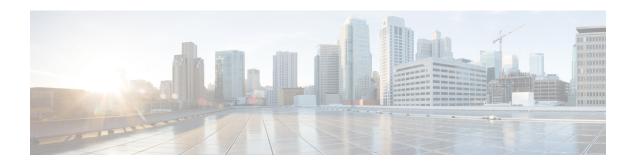

# **Upgrade**

- Overview of the Upgrade Workflow, on page 1
- Upgrading Management Components , on page 2
- Standard CC Upgrade, on page 7
- Migration CC Upgrade, on page 13

# **Overview of the Upgrade Workflow**

| Current Deployment Type | Target Deployment Type | Upgrade Process      |
|-------------------------|------------------------|----------------------|
| HCS for CC 500          | HCS for CC 2000        | Migration CC Upgrade |
| HCS for CC 1000         | HCS for CC 2000        | Migration CC Upgrade |
| HCS for CC 4000         | HCS for CC 4000        | Standard CC Upgrade  |
| HCS for CC 12000        | HCS for CC 12000       | Standard CC Upgrade  |

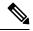

Note

- All upgrades from 11.6 to 12.0 are Standard CC upgrades. However if you are upgrading from the 500 Agent deployment type (deprecated in 11.5(1) and removed and unsupported from 11.6(1)), use the Migration CC Upgrade procedure.
- The Small Contact Center (SCC) deployment uses the HCS for CC 4000 deployment type and follows same upgrade process.

Perform the Cisco HCS for Contact Center upgrade in the same sequence as the upgrade and validation steps are described in this document.

For more information, see *Cisco Hosted Collaboration Solution Documentation*, https://www.cisco.com/c/en/us/support/unified-communications/hosted-collaboration-solution-hcs/tsd-products-support-series-home.html

The following upgrade paths are supported:

- Unified CCE 10.5(x) to 12.0(x)
- Unified CCE 11.0(x) to 12.0(x)

- Unified CCE 11.5(x) to 12.0(x)
- Unified CCE 11.6(x) to 12.0(x)

Upgrade from 12.0(x) to 12.5(1) is supported in this release. Use EDMT during this upgrade process.

# **Upgrading Management Components**

## **Upgrade HCM-F**

### Before you begin

Before upgrading a Cisco HCM-F application node, perform the following tasks.

- Create a valid DRF backup of your HCM-F.
- From the command-line interface on the application node, run **show hcs cluster nodes** to verify that the node is at the pre-upgrade version.
- Obtain the upgrade media for upgrading the HCM-F platform: upgrade disk or a downloaded executable file.

- **Step 1** If you downloaded the executable file from Cisco.com, perform one of the following steps.
  - Prepare to upgrade from a local folder.
  - a. Copy the upgrade file to a temporary folder on a local hard drive.
  - **b.** Open an SFTP client and connect to the HCM-F server using your adminsftp user ID and password.
  - c. Run the cd upgrade command to navigate to the upgrade folder.
  - d. Run the put [upgrade file name] command to transfer the file.
  - Prepare to load an ISO file.
  - **a.** Copy the upgrade ISO to a data store that is accessible by your virtual machine.
  - **b.** Attach the ISO image to the CD/DVD drive of the virtual machine.
  - Put the upgrade file on an FTP or SFTP server that is accessible by the virtual machine that you are upgrading.
- Step 2 Copy the contents of the upgrade disk or downloaded files to the virtual machine that you are upgrading. Ensure that the upgrade filename begins with 'HCS.'
- Step 3 On the virtual machine that you are upgrading, log in to the HCM-F command-line interface and run the utils system upgrade initiate command.
- **Step 4** Choose the source from which you want to upgrade.

- Remote file system via SFTP
- Remote file system via FTP
- Local DVD/CD
- Local Upload Directory
- **Step 5** Follow system prompts for the upgrade option you chose. The system prompts you when the upgrade is complete.
- Step 6 If you did not choose to automatically switch versions, run the utils system switch-version command. Enter yes to reboot the server and switch to the new software version.
- **Step 7** From the HCM-F command-line interface, run the **show version active** command to verify that the software version is the upgraded version.
- **Step 8** If you performed step 6, run the **utils service list** command to view services. Then run **utils service start** [service name] to restart any services that were stopped before the upgrade.

## Validate the HCM-F Upgrade

Perform the following steps to validate the upgrade of Cisco HCM-F.

### **Procedure**

- **Step 1** Verify that no error logs were created during or after the upgrade.
- **Step 2** Run the **show version active** command to verify that the active version is the upgraded version.
- **Step 3** Run the **utils service list** command to verify that all services are running as they were before the upgrade.
- **Step 4** Sign in to the administration interface and click the **About** link to verify that the interface displays the upgraded version.
- **Step 5** Verify that all synchronization is successful for Service Provider, Data Center, vCenter, Customer, and UCS Manager.
- **Step 6** Verify that Hosted License Manager does not contain post-upgrade errors. Also verify that licenses are assigned to the proper customers.
- **Step 7** Depending on which you used for the upgrade, ensure that Platform Manager or Prime Collaboration Deployment is running.
- **Step 8** Verify that Service Inventory is running.

## **Upgrade UCDM**

## **Procedure**

Step 1 Create a backup using the platform command-line interface. You can back up the cluster or back up each node individually.

- **Step 2** Turn off any scheduled imports.
- **Step 3** Check for running imports. Either wait for them to complete or cancel them.
- Step 4 Upgrade multinode environment. See, *Upgrade a Multinode Environment* section in *Cisco Hosted Collaboration Solution Upgrade and Migration Guide* https://www.cisco.com/c/en/us/support/unified-communications/hosted-collaboration-solution-hcs/tsd-products-support-series-home.html

The Cisco Unified Communications Domain Manager Planning and Install Guide also contains installation instructions for multinode environments. You can find the guide on the **Component Documentation** tab here: https://www.cisco.com/c/en/us/support/unified-communications/hosted-collaboration-solution-version-10-6-1/model.html.

## Validate the Unified CDM Upgrade

Take the following steps to validate the upgrade of Unified CDM in a multinode or standalone environment.

#### **Procedure**

- **Step 1** Sign in to the user interface as hcsadmin, and click **About** > **Extended Version** to verify the upgrade.
- **Step 2** Reactivate the scheduled imports that you turned off before upgrading.
- Step 3 Use the command-line interface on the primary node to run the cluster status command. The command returns a list of clusters and their status.
- **Step 4** Attempt to associate a phone with a user:
  - a) In Unified CDM, navigate to **Subscriber Management > Phone** and add a phone.
  - b) Add a line to the phone.
  - c) Navigate to **Subscriber Management** > **Agent Line** and identify the new phone as an agent line.
  - d) In Unified CM, navigate to **User Management** > **Application User** and verify that the new phone is associated with pguser.

## **Upgrade Prime Collaboration Assurance**

Cisco supports the upgrade to Cisco Prime Collaboration Assurance 11.6 or later version.

To upgrade Prime Collaboration Assurance, follow the steps in the "Overview of Data Migration Assistant" topic in the *Cisco Prime Collaboration Assurance and Analytics Install and Upgrade Guide*: https://www.cisco.com/c/en/us/support/cloud-systems-management/prime-collaboration/products-installation-guides-list.html.

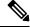

Note

For downloading the Prime Collaboration patch, refer to the <u>Dowload Software</u> page. Navigate to <u>Products</u> > <u>Cloud and System Management</u> > <u>Collaboration and Unified Communications Management</u> > <u>Prime Collaboration</u>.

## Validate the Upgrade of Prime Collaboration Assurance

Take the following steps to validate the upgrade of Prime Collaboration Assurance.

Validation consists of adding a Contact Center customer component and verifying that the component is in Managed state. In this example, we add the Customer Voice Portal component.

- **Step 1** Sign in to HCM-F as an administrator.
- **Step 2** Add a cluster.
  - a) Navigate to Cluster Management > Cluster and click Add New.
  - b) Enter the cluster name.
  - c) Select the customer associated with the cluster.
  - d) Select **CC** as the cluster type.
  - e) Select the cluster application version.
  - f) In the **Application Monitoring the Cluster** field, select the hostname of the Prime Collaboration Assurance instance.
  - g) Click Save.
- **Step 3** Add the Customer Voice Portal component.
  - a) Navigate to Application Management > Cluster Application.
  - b) In the General Information section, complete the following steps:
    - · Click Add New.
    - In the **Application Type** field, select **CVP**.
    - Provide the hostname for the Customer Voice Portal component.
    - Select the appropriate cluster.
    - · Click Save.
  - c) In the Credentials section, complete the following steps:
    - Click Add New.
    - In the Credential Type field, select SNMP\_V2.
    - Provide the community string for the Customer Voice Portal component.
    - Select the **Read Only** access type.
    - · Click Save.
    - · Click Add New.
    - In the Credential Type field, select ADMIN.
    - Provide the administrator credentials. For Customer Voice Portal, the User ID is wsmadmin. Use the password that is configured for the OAMP web interface.
    - Select the **Read Only** access type.

- · Click Save.
- d) In the Network Addresses section, complete the following steps:
  - · Click Add New.
  - In the Network Space field, select Application Space.
  - Provide the IPv4 address and the hostname.
  - · Click Save.
  - · Click Add New.
  - In the Network Space field, select Service Provider Space.
  - Provide the NAT IPv4 address and the hostname.
  - · Click Save.
- Step 4 Navigate to the **Current Inventory** (Inventory > Inventory Management) page. The **State** column shows the Customer Voice Portal as **Managed**.

## **Upgrade Unified CCDM**

To upgrade Cisco Unified Contact Center Domain Manager, follow the installation steps in the *Installation and Configuration Guide for Cisco Unified Contact Center Domain Manager*: https://www.cisco.com/c/en/us/support/unified-communications/hosted-collaboration-solution-contact-center/products-installation-guides-list.html.

## **Validate the Unified CCDM Upgrade**

Take the following steps to verify the upgrade of Unified CCDM.

| Verification Task                                                                                                    | Success Criteria                                                                                |  |
|----------------------------------------------------------------------------------------------------|-------------------------------------------------------------------------------------------------|--|
| Provisioning Tests for Unified CCE                                                                                                    |                                                                                                 |  |
| Log in to the side A web server (portal). Create a Skill Group to test the provisioning from the side A web server. Run this test for each configured Unified CCE instance.        | 1                                                                                               |  |
| Log in to the side A web server (Portal). Create an Agent to test the provisioning from the side A web server. Run this test for each configured Unified CCE instance.             | You can successfully create an Agent, and it is visible on side A, and on side B if applicable. |  |
| Create a Skill Group on the Administrative Workstation using the Cisco Skill Group Explorer tool. After a few minutes, verify that the Skill Group was imported into Unified CCDM. | The Skill Group is visible on side A, and on side B if applicable.                              |  |
| Replication Tests for Dual-Sided Deployments                                                                                                    |                                                                                                 |  |

| Verification Task                                                                                                    | Success Criteria                                                          |
|----------------------------------------------------------------------------------------------------|---------------------------------------------------------------------------|
| Log in to the side B web server (Portal). Create a Skill Group to test Unified CCE provisioning from the side B web server. Run this test for each configured Unified CCE instance. | You can successfully create the Skill Group, and it is visible on side A. |
| Create a Skill Group on the Administrative Workstation using the Cisco Skill Group Explorer tool. After a few minutes, verify that the Skill Group was imported into Unified CCDM.  | The Skill Group is visible on side A and on side B.                       |
| Log in to the side B web server (Portal). Create an IP phone to test Unified CM provisioning from the side B web server.                                                            | The IP phone is visible on side A and on side B.                          |

# Standard CC Upgrade

## **Upgrading Unified Customer Voice Portal Components**

## **Upgrade the Unified Customer Voice Portal**

Follow these steps to upgrade Cisco Unified Customer Voice Portal.

### **Procedure**

- **Step 1** Back up the Unified CVP Operations Console configuration.
- **Step 2** Install the upgrade software.

For more information, see the "Unified CVP Upgrade" chapter in the *Installation and Upgrade Guide for Cisco Unified Customer Voice Portal*: https://www.cisco.com/c/en/us/support/customer-collaboration/unified-customer-voice-portal/products-installation-guides-list.html.

## **Validate the Customer Voice Portal Upgrade**

Follow these steps to validate the upgrade of Cisco Unified Customer Voice Portal.

- **Step 1** Log in to the Operations Console.
- **Step 2** Validate the version of each component.
- **Step 3** Verify that all services are running.
- **Step 4** Make a test inbound PSTN call to an agent.

## **Upgrading Gateway Components**

## **Upgrade Gateway Components**

Follow the steps to upgrade Cisco Unified Border Element (SP Edition), Cisco Unified Border Element (Enterprise Edition), or a virtual peripheral gateway (vPGW). For more information, see the following topics and guides:

- For upgrading Cisco Unified Border Element Enterprise see *Common Upgrade Tasks* section in the *Cisco Unified Contact Center Enterprise Installation and Upgrade Guide*: https://www.cisco.com/c/en/us/support/customer-collaboration/unified-contact-center-enterprise/products-installation-guides-list.html
- Upgrade the IOS on the Cisco ASR 1006 for Cisco Unified Border Element (SP Edition), on page 8
- Upgrading the Cisco ASR 1000 Series Router for Cisco Unified Border Element (SP Edition), on page
- The *vPGW Documentation* guides on the **Component Documentation** tab: https://www.cisco.com/c/en/us/support/unified-communications/hosted-collaboration-solution-version-10-6-1/model.html

#### **Procedure**

- **Step 1** Back up all the gateways.
- **Step 2** Use the gateway consoles to back up component configurations.
- **Step 3** Upgrade the gateways.

## Upgrading the Cisco ASR 1000 Series Router for Cisco Unified Border Element (SP Edition)

Cisco Unified Border Element (SP Edition) is used as a demarcation between the Cisco HCS network and an outside network, such as IMS, PSTN, or other SIP network. The ASR 1000 Series router is connected to the aggregation switches at the aggregation layer.

To upgrade this component, follow the procedures in the *Cisco ASR 1000 Series Aggregation Services Routers Software Configuration Guide*: https://www.cisco.com/c/en/us/support/routers/asr-1000-series-aggregation-services-routers/products-installation-and-configuration-guides-list.html.

When you have a redundant Cisco Unified Border Element (SP Edition) deployed, upgrade the component using the procedures in *Cisco Unified Border Element (SP Edition) Configuration Guide: Unified Model*: https://www.cisco.com/c/en/us/support/routers/asr-1000-series-aggregation-services-routers/products-installation-and-configuration-guides-list.html.

To upgrade the ROMmon image on a Cisco ASR 1000 Series router, see the *Cisco ASR 1000 Series Routers ROMmon Upgrade Guide*: https://www.cisco.com/c/en/us/support/routers/asr-1000-series-aggregation-services-routers/products-maintenance-guides-list.html.

## Upgrade the IOS on the Cisco ASR 1006 for Cisco Unified Border Element (SP Edition)

Use this procedure to upgrade Cisco Unified Border Element (SP Edition) ASR 1006 from version IOS 15.3(3)S to IOS 15.3(3)S4.

## Before you begin

- 1. Ensure Cisco Unified Border Element (SP Edition) is configured for inter-chassis redundancy, with one Cisco ASR 1006 Aggregation Service Router in the Active state and the other in the Standby state.
- 2. Save the current configuration and download the software image to the boot flash of both of the ASR 1006 devices. It takes about 15 minutes.

### **Procedure**

- Enter the CLI command **show redundancy application group <RG Group Id>** to determine which Session Border Controller (SBC) is Active. The Primary SBC is the Active chassis and the Secondary SBC is the Standby chassis.
- **Step 2** Download the new software version to the Primary and Secondary SBCs.
- Step 3 On the Secondary SBC, enter the CLI command boot system bootflash: <new image> to change the boot variable to point to the new image.
- Step 4 On the Primary SBC, perform an SBC sync from configuration mode. Enter the sbc configuration by running the CLI command sbc <name of SBC> and then run the CLI command sync.
- **Step 5** On the Secondary SBC, enter the CLI command **write memory** to save the running configuration.
- Step 6 On the Primary SBC, enter the CLI command redundancy > application redundancy > group # > shutdown to shut down the redundancy group.

The Secondary SBC immediately becomes the Active Cisco Unified Border Element and all active calls are preserved. There is no service outage when the switchover of the Active SBC takes place.

- **Step 7** On the Primary SBC, change the boot variable to point to new software image and save the running configuration.
- **Step 8** Reload the Primary chassis for upgrade and wait for this SBC to come up with upgraded version. It can take 10 to 12 minutes after the box is reloaded before the SBC reinitializes with the upgraded version.
- On the Secondary SBC, shut down the redundancy and immediately run the CLI command **no shutdown** of the redundancy group on the Primary SBC. Keep the duration between shutting down the redundancy group in the Secondary SBC and the **no shutdown** command in the Primary box as minimal as possible.

  This step causes a service outage of approximately 4 minutes. The Primary box becomes the Active Cisco Unified Border Element (SP Edition) with upgraded software and starts servicing the calls.
- **Step 10** Save the running configuration in the Primary SBC.
- **Step 11** Reload the Secondary chassis for upgrade. When prompted to save the configuration before proceeding with the reload, enter "No" so that after the upgrade the Secondary SBC comes up in Standby mode.

## **Validate the Upgrade of Gateway Components**

This section describes the steps to verify the upgrade of Cisco Unified Border Element (SP Edition), Metaswitch Perimeta Session Border Controller, Cisco Unified Border Element (Enterprise Edition), or a virtual peripheral gateway (vPGW).

### **Procedure**

**Step 1** Use Telnet or SSH to access the gateways and verify the version you upgraded to.

Step 2 Make an inbound call to an agent and verify the prompts. You can run the **debug voip dial peer** command to ensure that the inbound call uses the correct dial peer.

## **Upgrading the Unified Component**

## **Upgrading the Unified Component**

Follow the steps to upgrade the Cisco Unified Contact Center Enterprise Central Controller.

Unless otherwise indicated, the following steps reference topics in the *Cisco Unified Contact Center Enterprise Installation and Upgrade Guide* at https://www.cisco.com/c/en/us/support/customer-collaboration/unified-contact-center-enterprise/products-installation-guides-list.html.

#### **Procedure**

- Step 1 Upgrade the Administration and Data server that is connected to Side A.

  For more information, see the "Migrate HDS Database and Upgrade the Unified CCE Administration & Data Server" topic.
- **Step 2** Perform Enhancement of TempDB.

For more information, see the **Performance Enhancement of TempDB** section in the *Cisco Unified Contact Center Enterprise Installation and Upgrade Guide* at https://www.cisco.com/c/en/us/support/customer-collaboration/unified-contact-center-enterprise/products-installation-guides-list.html.

**Step 3** Reduce the reserved unused space for HDS

For more information, see the **Reduce Reserved Unused Space for HDS** section in the *Cisco Unified Contact Center Enterprise Installation and Upgrade Guide* at https://www.cisco.com/c/en/us/support/customer-collaboration/unified-contact-center-enterprise/products-installation-guides-list.html.

- Step 4 Bring the Side A logger and call router into service.

  For more information, see the "Bring Upgraded Side A into Service" topic.
- Step 5 Upgrade Cisco Unified Intelligence Center reporting templates.

  For more information, see the *Installation and Upgrade Guide for Cisco Unified Intelligence Center* at https://www.cisco.com/c/en/us/support/customer-collaboration/unified-intelligence-center/products-installation-guides-list.html.
- **Step 6** Upgrade the Unified CCE Administration Client.
  For more information, see the "Upgrade Unified CCE Administration Client" topic.
- **Step 7** Upgrade the gateways.

For more information, see the "Upgrade Peripheral Gateways" section in the *Cisco Unified Contact Center Enterprise Installation and Upgrade Guide*: https://www.cisco.com/c/en/us/support/customer-collaboration/unified-contact-center-enterprise/products-installation-guides-list.html.

- Step 8 Upgrade the Outbound Option Dialer.

  For more information, see the "Upgrade Outbound Option Dialer" section in the Cisco Unified Contact Center Enterprise Installation and Upgrade Guide: https://www.cisco.com/c/en/us/support/customer-collaboration/unified-contact-center-enterprise/products-installation-guides-list.html.
- **Step 9** Upgrade the CTI server.

For more information, see the *Cisco Unified Contact Center Enterprise Installation and Upgrade Guide*: https://www.cisco.com/c/en/us/support/customer-collaboration/unified-contact-center-enterprise/products-installation-guides-list.html

## **Upgrading Reporting Components**

## **Upgrade Cisco Unified Intelligence Center**

To upgrade Cisco Unified Intelligence Center, see the *Installation and Upgrade Guide for Cisco Unified Intelligence Center*: https://www.cisco.com/c/en/us/support/customer-collaboration/unified-intelligence-center/products-installation-guides-list.html.

## Validate the Upgrade of Unified Intelligence Center

Take the following steps to validate the upgrade of Cisco Unified Intelligence Center.

### **Procedure**

- Open the Unified OS Administration web page at the following URL, where [server-name] is the hostname or IP address of the node: https://[server-name]/cmplatform.
- **Step 2** Sign in with administrator credentials.
- **Step 3** Navigate to **Settings** > **Version** and verify the software version on the active and inactive partitions.

## **Upgrading Desktop Components**

## **Upgrade Finesse**

To upgrade Cisco Finesse, see the *Cisco Finesse Installation and Upgrade Guide*: https://www.cisco.com/c/en/us/support/customer-collaboration/finesse/products-installation-guides-list.html.

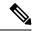

Note

ES69 provides the ability to connect a maximum of two versions of Finesse to the same PG during the upgrade or migration process to facilitate the migration of agents and supervisors to the new Finesse version. However, this mode of operation is not supported for production use beyond the upgrade or migration phase.

## Validate the Finesse Upgrade

Take the following steps to validate the upgrade of Cisco Finesse.

#### **Procedure**

- **Step 1** Ensure that the version of Finesse is the version you upgraded to. From the command line interface, you can run the **show status** command to verify the version.
- **Step 2** In the Finesse console, verify that all services are up.
- **Step 3** Log in to an agent and run desktop-initiated tests such as Call Hold, Transfer, and Conference.

## **Upgrade Desktop Clients**

(Optional). To upgrade CTI OS Agent and Supervisor desktops, see the *CTI OS System Manager Guide for Cisco Unified ICM/Contact Center Enterprise*: https://www.cisco.com/c/en/us/support/customer-collaboration/unified-contact-center-enterprise/products-installation-guides-list.html.

## Validate the Upgrade of Desktop Clients

Take the following steps to validate the upgrade of CTI OS Agent and Supervisor desktops.

### **Procedure**

- **Step 1** Validate the version of each desktop.
- **Step 2** Sign in to an agent and run desktop-initiated tests such as Call Hold, Transfer, and Conference.

## **Upgrading Call-Processing Components**

## **Upgrading Cisco Virtualized Voice Browser Components**

### **Upgrade Cisco Virtualized Voice Browser**

To upgrade the Cisco Virtualized Voice Browser, follow the steps in the "Cisco Virtualized Voice Browser Upgrade" chapter in the *Installation and Upgrade Guide for Cisco Virtualized Voice Browser Guide* at <a href="https://www.cisco.com/c/en/us/support/customer-collaboration/virtualized-voice-browser/products-installation-guides-list.html">https://www.cisco.com/c/en/us/support/customer-collaboration/virtualized-voice-browser/products-installation-guides-list.html</a>

## Validate the Cisco Virtualized Voice Browser Upgrade

Follow these steps to validate the upgrade of Cisco Virtualized Voice Browser portal.

- **Step 1** Log into Cisco Virtualized Voice Browser portal.
- **Step 2** Check the existing configuration.

## **Upgrade Cisco Unified Communications Manager**

Take the following steps to upgrade Cisco Unified Communications Manager.

#### **Procedure**

**Step 1** Upgrade Cisco Unified CM.

For more information, see the *Upgrade Guide for Cisco Unified Communications Manager*: https://www.cisco.com/c/en/us/support/unified-communications/unified-communications-manager-callmanager/products-installation-guides-list.html.

Step 2 Uninstall and then reinstall the JTAPI client on the Cisco Unified CM peripheral gateway.

For more information, see the "Upgrade Cisco JTAPI Client on the Unified Communications Manager PG" topic in the Cisco Unified Contact Center Enterprise Installation and Upgrade Guide: https://www.cisco.com/c/en/us/support/customer-collaboration/unified-contact-center-enterprise/products-installation-guides-list.html.

## Validate the Upgrade of Cisco Unified Communications Manager

Take the following steps to validate the upgrade of Cisco Unified Communications Manager.

### **Procedure**

- Step 1 In Cisco Unified CDM, add an IP phone. For more information, see the *Cisco Hosted Collaboration Solution End-User Provisioning Guide*: https://www.cisco.com/c/en/us/support/unified-communications/hosted-collaboration-solution-hcs/tsd-products-support-series-home.html.
- **Step 2** In Cisco Unified CM, verify that the phone was added.

# **Migration CC Upgrade**

## Migration to 2000 Agents Deployment Model

## **Common Ground Migration Process**

The migration process for HCS for CC 500 and 1000 to 2000 agents deployment is designed for minimal Contact Center downtime. While you are upgrading Side A, Side B remains operational. After you upgrade Side A, contact center activity resumes on Side A while you upgrade Side B.

In Release 11.0(1), CS for CC 500 and 1000 agents deployment is moving to a new deployment model (HCS for CC: 2000 Agents). In release 11.5(1), HCS for CC 500 (deprecated in 11.5 and removed and unsupported from 11.6) is moving to a new deployment model (HCS for CC: 2000 Agents). The upgrade process also includes steps to migrate to this new model.

The layout of the VMs on the hardware changes as shown in the following diagram.

Figure 1: HCS for CC Deployment

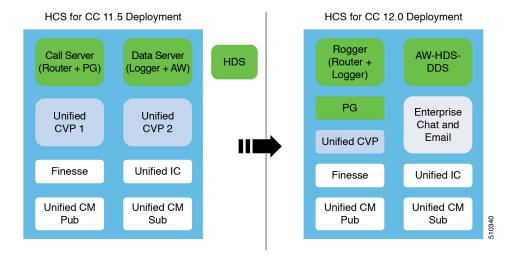

Things to note include the following:

- The on-box Unified CCE Call Server and Data Server VMs change to on-box Unified CCE Rogger, PG, and AW-HDS-DDS.
- Two Unified CVP Servers are replaced with one Unified CVP Server that can support up to 3000 ports.
- Enterprise Chat and Email (ECE) can be coresident on box or deployed off box.

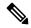

Note

- On-box ECE is supported on the B200 M4, C240 M4SX and C240 M5SX hardware only.
- On-box ECE is not supported in 2000 agent deployment model for two 500 agent instances in single pair of server

When you migrate to the HCS for CC 2000 Agent model, the Unified CCE Call Server and Data Server are migrated as shown in the following diagram.

Figure 2: HCS for CC Migration

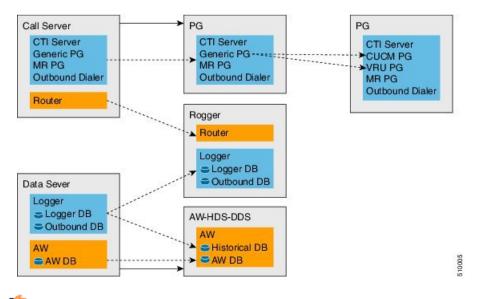

### **Important**

The upgrade requires four maintenance windows:

- One maintenance window to shut down services on Side A to prepare for upgrade.
- A second maintenance window in the middle of the upgrade to cut over from Side B to Side A. You must bring down Side B before you bring up Side A.
- A third maintenance window after you upgrade Side B to synchronize Side A to Side B.
- A fourth maintenance window to finish migrating the Unified CCE Call Server to a Unified CCE PG.

This guide steps you through the upgrade and migration process for HCS for CC 2000 agents deployment, which includes the following major tasks:

- Meeting the system requirements for upgrade.
- Performing preupgrade tasks.
- Installing the Unified CCE Rogger.
- Migrating the Unified CCE Data Server to a Unified CCE AW-HDS-DDS.
- Migrating the Unified CCE Call Server to a Unified CCE PG.
- Upgrading all components on Side A.
- Cutting over from Side A to Side B, during which you bring Side B down and then bring Side A up.
- Migrating and upgrading all components on Side B.
- Synchronizing Side A and Side B.
- Performing postupgrade procedures.

## **Prerequisites and Important Considerations**

- If your deployment includes Cisco Unified WIM and EIM, you must shut it down during the upgrade. Enterprise Chat and Email replaces Unified WIM and EIM in Release 11.6(1). Unified WIM and EIM is not supported from HCS for CC 11.5(1) onwards. After the upgrade is complete, you can install Enterprise Chat and Email.
- Live Data does not work during the migration and upgrade.
- Make sure that you have backups of Side A and Side B Call Servers, Data Servers, and Unified CVP Servers before you begin your upgrade.
- Use the Disaster Recover System (DRS) application to back up Finesse and Unified Intelligence Center system data.
  - Finesse: To access the DRS application, direct your browser to https://FQDN of Finesse server:8443/drf/. For more information, see the online help provided with the DRS application.
  - Unified Intelligence Center: To access the DRS application, direct your browser to https://IP address of Unified Intelligence Center:8443/drf. For more information, see the online help provided with the DRS application.
- After you begin the migration and upgrade process, you cannot back out of it. If you want to go back to the previous release, you must restore your VMs from your backup.
- Optionally, you can stage the Unified CCE Rogger off box before you begin the migration and upgrade to lessen your downtime.
- Plan out your hostnames. You may want to change the hostnames of the migrated Unified CCE components
  (Unified CCE Call Server, which becomes the Unified CCE PG, and Unified CCE Data Server, which
  becomes the Unified AW-HDS-DDS). If you change these hostnames, you must update them in other
  places (such as Finesse, PG Setup, and private network DNS entries).
- Make sure that you are running the minimum supported version of ESXi. For information about supported ESXi versions, see the *Virtualization for Cisco HCS for Contact Center* at https://www.cisco.com/c/dam/en/us/td/docs/voice ip comm/uc system/virtualization/hcs cc virt.html.

## **Supported Upgrade**

You can upgrade to this HCS for CC release from any version of HCS for CC Release 11.0(x).

Before you upgrade HCS for CC, you must upgrade on-box or off-box Unified Communication Manager Publisher and Subscribers to a version supported by this release of HCS for CC.

For information about supported versions, see the .

#### Hardware Refresh with Common Ground Upgrade

If you are performing a hardware refresh as part of the upgrade process, you must first prepare the target servers:

- Prepare Customer Site Servers
- Virtualization for Cisco HCS for Contact Center at https://www.cisco.com/c/dam/en/us/td/docs/voice\_ip comm/uc system/virtualization/hcs cc virt.html

After you configure the servers, you can move the VMs to the servers and complete the common ground upgrade process.

## **NTP Configuration Requirements**

HCS for Contact Center relies on time synchronization. Properly configuring NTP is critical for reliability of reporting data and cross-component communication. It's important to implement the requirements outlined in NTP and Time Synchronization.

## **Preupgrade Tasks**

Perform the tasks in the following table in the order that they are listed.

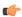

### **Important**

You must perform the tasks in the order that they are listed in this table. Some tasks link to procedures in other parts of the guide. When you reach the end of a procedure, refer back to this table to determine what you must do next. Failure to perform upgrade tasks in the order listed in this table can cause the upgrade to fail.

| Step     | Task                                                                                                    |  |
|----------|----------------------------------------------------------------------------------------------------|--|
| 1.       | In the Unified CCE Administration <b>System Inventory</b> tool, check the status of the alerts for the hosts and for each virtual machine (VM). Resolve any issues. Make sure that inventory alerts are at 0 before you continue.                                                                                                    |  |
| 2.       | Shut down Enterprise Chat and Email (ECE).                                                                                                    |  |
| Reduce   | the impact of Side A services shutdown.                                                                                                    |  |
| cause II | g Side A services to upgrade the components may force agents to sign out of their desktops and P phones to rehome. If customers require agents to be active during the upgrade, you can reduce the of Side A shutdown by completing these preupgrade tasks.                                                                                                    |  |
| 3.       | Force phones to rehome to the Side B Unified Communications Manager Subscriber.                                                                                                    |  |
|          | Perform this step if the device pool for the agent phones contains only the Side A Unified Communications Manager Subscriber 1. In Unified Communications Manager Administration, add the Side B Unified Communications Manager Subscriber 2 as preferred and change the Subscriber 1 to secondary. Reset the phones after you change the device pool.                                             |  |
|          | You can skip this step if the device pool for the agent phones is configured with the Side A Unified Communications Manager Subscriber 1 as preferred and the Side B Unified Communications Manager Subscriber 2 as secondary. When you shut down Side A, Unified Communications Manager forces logout for agents using phones logged in to Subscriber 1 and rehomes their phones to Subscriber 2. |  |
| 4.       | Direct agents to sign in to the Side B Finesse Secondary node.                                                                                                    |  |
| 5.       | Configure the Cisco IOS Enterprise Ingress Voice Gateway dial-peer priority so that calls are sent to the Side B Unified CVP Servers first, and then to the Side A Unified CVP Servers.                                                                                                    |  |

| Step   | Task                                                                                                    |  |
|--------|----------------------------------------------------------------------------------------------------|--|
| 6.     | To maintain reporting capabilities during the Side A upgrade, configure Unified Intelligence Center historical and real-time data sources to one of the following:                                                                                                    |  |
|        | Side B Unified CCE AW-HDS-DDS Server                                                                                                    |  |
|        | • External HDS with Side B as the Central Controller preferred side                                                                                                    |  |
|        | See Configure Unified Intelligence Center Data Sources for External HDS, on page 18 for steps to configure Unified Intelligence Center data sources. For the <b>Datasource Host</b> and <b>Database Name</b> fields, enter values for the Side B Unified CCE AW-HDS-DDS Server with Side B as the Central Controller preferred side. |  |
| Comple | ete Finesse preupgrade tasks                                                                                                    |  |
| 7.     | Save your current desktop layout configuration.                                                                                                    |  |
|        | Sign in to Finesse Administration on the primary Finesse node (https://FQDN of primary Finesse server/cfadmin). Copy the layout XML file from the Manage Desktop Layout gadget on the <b>Desktop Settings</b> tab. Save it as a text file on your local system.                                                                      |  |
|        | Note If you are currently running the default layout, the layout automatically upgrades to the new layout. To use the layout from the previous version, copy and paste the layout XML to the Manage Desktop Layout gadget after the upgrade is complete.                                                                             |  |
| Comple | ete Unified CVP preupgrade tasks                                                                                                    |  |
| 8.     | Complete the pre-upgrade tasks on Side A and Side B Unified CVP Servers and Operations Console Server.                                                                                                    |  |
|        | See Unified CVP Preupgrade Tasks, on page 20.                                                                                                    |  |
| Comple | ete Unified Communications Manager preupgrade tasks                                                                                                    |  |
| 9.     | Complete Unified Communications Manager preupgrade tasks.                                                                                                    |  |
|        | See Unified Communications Manager Preupgrade Tasks, on page 20.                                                                                                    |  |

## **Configure Unified Intelligence Center Data Sources for External HDS**

Perform this procedure only if your deployment includes an external HDS and you wish to have a longer retention period.

## Before you begin

Configure the Unified Intelligence Center SQL user for the External HDS databases before configuring the data sources (applicable for 4000 Agents and 12000 Agents). For more information, see Configure Unified Intelligence Center SQL User Account on the External HDS, on page 19

## **Procedure**

Step 1 Sign in to Unified Intelligence Center with your Cisco Intelligence Center administrator account (https://<hostname/ IP address of CUIC Publisher>:8444/cuicui).

- **Step 2** Select **Configure** > **Data Sources**.
- Step 3 Click Data Sources in the left panel.
- **Step 4** Select the **UCCE Historical** data source. Click **Edit**.
  - a) In the **Datasource Host** field, enter the IP Address of the external HDS server.
  - b) In the Port field, enter the AW SQL server port number. The default is 1433.
  - c) In the Database Name field, enter {instance} hds.
  - d) Leave the **Instance** field blank.
  - e) Select the **Timezone**.
  - f) In the **Database User ID**, enter the user name that you configured for the Cisco Unified Intelligence Center SQL Server user account.
  - g) Enter and confirm the SQL Server User password.
  - h) Select the **Charset** based on the collation of SQL Server installation.
  - i) Click Test Connection.
  - j) Click Save.
- **Step 5** Click the **Secondary** tab to configure Unified CCE Historical Data Source.
  - a) Check the Failover Enabled checkbox.
  - b) In the **Datasource Host** field, enter the IP address of the second external HDS server.
  - c) In the Port field, enter 1433.
  - d) In the **Database Name** field, enter {instance}\_hds.
  - e) Complete other fields as in the Primary tab.
  - f) Click Test Connection.
  - g) Click Save.
- **Step 6** Repeat this procedure for the **UCCE Realtime** datasource.

The Database Name for the Realtime Data Source is {instance} hds.

## **Configure Unified Intelligence Center SQL User Account on the External HDS**

### **Procedure**

- Step 1 Launch Microsoft SQL Server Management Studio .
- Step 2 Navigate to Security > Logins, right-click Logins and select New Login.

This login is used when you configure the data sources for Cisco Unified Intelligence Center reporting.

- **Step 3** On the General Screen:
  - a) Enter the Login Name.
  - b) Select SQL Server authentication.
  - c) Enter and confirm the Password.
  - d) Uncheck Enforce password policy.
- Step 4 Click User Mapping.
  - a) Check the databases associated with the AWdb.
  - b) Choose each database and associate it with the **db\_datareader** and **public** role, and click **OK**.

## Step 5 Click OK.

## **Unified CVP Preupgrade Tasks**

## Unified CVP Server and Unified CVP OAMP Server Preupgrade Tasks

### **Procedure**

- **Step 1** Close all programs.
- **Step 2** Stop any third-party services and applications that are running on the server.
- Step 3 Back up the C:\Cisco\CVP folder for all Unified CVP Servers.
- **Step 4** Back up the Operations Console as follows:
  - a) Log in to Operations Console.
  - b) On the Operations Console page, click **System > Export System Configuration > Export**, and save the CVP-OpsConsole-Backup.zip file.
  - c) Manually copy the sip.properties file from the directory <CVP\_HOME>\conf. (Unified CVP Operations Console cannot export the sip.properties file.)
  - d) Copy the exported configuration and custom files onto network storage media or a portable storage media.

## **Unified Communications Manager Preupgrade Tasks**

#### **Procedure**

- **Step 1** Ensure that you have the necessary license files for the new release.
- Step 2 Back up your system. For more information, see the *Administration Guide for Cisco Unified Communications Manager* at this address: https://www.cisco.com/c/en/us/support/unified-communications/unified-communications-manager-callmanager/products-maintenance-guides-list.html.
- Step 3 Obtain the upgrade file from Cisco.com and save it to an FTP or SFTP server. Folder names and filenames that you enter to access the upgrade file are case-sensitive. For more information, see the *Release Notes for Cisco Unified Communications Manager* at https://www.cisco.com/c/en/us/support/unified-communications/unified-communications-manager-callmanager/products-release-notes-list.html

## Prepare Side A for Upgrade

Before you begin, complete all tasks listed in Preupgrade Tasks, on page 17.

The user account that performs the upgrade must have access to PG Explorer and Network Trunk Group Explorer in Configuration Manager. Use the User List tool in Configuration Manager to provide access. For more information, see the Configuration Guide for Cisco Unified ICM/Contact Center Enterprise at <a href="https://www.cisco.com/c/en/us/support/customer-collaboration/unified-contact-center-enterprise/products-installation-and-configuration-guides-list.html">https://www.cisco.com/c/en/us/support/customer-collaboration/unified-contact-center-enterprise/products-installation-and-configuration-guides-list.html</a>.

Perform the tasks in the following table during a maintenance window and in the order they are listed.

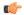

**Important** 

Make sure that you have backups of all components before you proceed.

| Step | Task                                                                                                    |  |
|------|----------------------------------------------------------------------------------------------------|--|
| 1.   | Sign in to Unified CCE Administration on the Side A Unified CCE Data Server. Select <b>System &gt; Deployment</b> .                                                                               |  |
|      | <b>Note</b> When you sign in to Unified CCE Administration, a screen appears that contains warnings about virtual machine mismatches. You can ignore these warnings and close the screen.         |  |
|      | Switch out of the HCS for Contact Center 500 or HCS for Contact Center 1000 deployment model and into UCCE 4000 Agents Rogger.                                                                    |  |
| 2.   | Disable configuration changes. Set the following registry key to <b>1</b> on the Side A Unified CCE Call Server:                                                                                  |  |
|      | HKEY_LOCAL_MACHINE\SOFTWARE\Cisco Systems, Inc.\ICM\ <instance name="">\RouterA\Router\CurrentVersion\Configuration\Global\DBMaintenance</instance>                                               |  |
|      | The change is replicated to the other side automatically.                                                                                                    |  |
| 3.   | On each of the following VMs, select <b>Unified CCE Service Control</b> on the desktop. Stop the Unified CCE services and change <b>Startup</b> to <b>Manual</b> :                                |  |
|      | Side A Unified CCE Call Server                                                                                                    |  |
|      | Side A Unified CCE Data Server                                                                                                    |  |
|      | • External HDS associated with Side A (if used)                                                                                                    |  |
| 4.   | If Outbound Option is used, on the Side B Unified CCE Call Server, select <b>Unified CCE Service Control</b> on the desktop. Stop the Dialer service and change <b>Startup</b> to <b>Manual</b> . |  |

## Migrate and Upgrade Side A

Before you begin, check the following to confirm that call activity has ended on Side A:

- In Unified CVP Diagnostic Portal, check that no Side A ports are in use.
- In the Unified Communications Manager RTMT tool, check that phones have migrated to Side B.

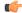

**Important** 

You must perform the tasks in the order that they are listed in this table. Some tasks link to procedures in other parts of the guide. When you reach the end of a procedure, refer back to this table to determine what you must do next. Failure to perform upgrade tasks in the order listed in this table can cause the upgrade to fail.

For best results, place upgrade media ISOs on local data stores. Make sure to remove them when the upgrade is complete.

| Step    | Task                                                                                                    |  |
|---------|----------------------------------------------------------------------------------------------------|--|
| Upgrade | Upgrade the Side A Unified CVP VMs                                                                                                    |  |
| 1.      | Remove the Unified CVP Server 2A VM.                                                                                                    |  |
| 2.      | Update the Cisco IOS Enterprise Ingress Voice Gateway dial-peer configuration to remove Unified CVP Server 2A.                                                                                             |  |
| 3.      | Upgrade Unified CVP Server 1A.                                                                                                    |  |
|         | See Upgrade the Unified Customer Voice Portal, on page 7.                                                                                                    |  |
| 4.      | Validate the Unified CVP upgrade.                                                                                                    |  |
|         | See Validate the Customer Voice Portal Upgrade, on page 7                                                                                                    |  |
| Upgrad  | e Side A Cisco Voice Gateway IOS Version if needed                                                                                                    |  |
| 5.      | Upgrade the Side A Cisco Voice Gateway IOS version to the minimum required by the upgraded HCS for CC release (or later).                                                                                  |  |
|         | See Upgrade Cisco Voice Gateway IOS Version, on page 30.                                                                                                    |  |
|         | See the <i>HCS for CC Compatibility Information</i> at https://www.cisco.com/c/en/us/support/unified-communications/hosted-collaboration-solution-contact-center/products-device-support-tables-list.html. |  |
| Upgrad  | e the Side A Finesse and Unified Intelligence Center VMs                                                                                                    |  |
| 6.      | Upgrade the VMware version on the Finesse Primary VM.                                                                                                    |  |
|         | See Upgrade the Virtual Machine Hardware Version, on page 34.                                                                                                    |  |
| 7.      | Update the settings on the Finesse Primary VM.                                                                                                    |  |
|         | See Update VMware Settings for Cisco Finesse, on page 34.                                                                                                    |  |
| 8.      | Upgrade the Finesse Primary node.                                                                                                    |  |
|         | See Upgrade Finesse, on page 11                                                                                                    |  |
| 9.      | Upgrade the VMware version on the Unified Intelligence Center Publisher VM.                                                                                                    |  |
|         | See Upgrade the Virtual Machine Hardware Version, on page 34.                                                                                                    |  |
| 10.     | Update the settings on the Unified Intelligence Center Publisher VM.                                                                                                    |  |
|         | See Update VMware Settings for Cisco Unified Intelligence Center, on page 34.                                                                                                    |  |
| 11.     | Upgrade the Unified Intelligence Center Publisher node.                                                                                                    |  |
|         | See Upgrade Cisco Unified Intelligence Center, on page 11                                                                                                    |  |
| Prepare | for Side A Migration to HCS for CC 2000 Agent Rogger Deployment                                                                                                    |  |
| 12.     | Back up and export the Logger database and the Outbound Option (if used).                                                                                                    |  |
|         | See Back Up Database, on page 36.                                                                                                    |  |

| Step    | Task                                                                                        |
|---------|---------------------------------------------------------------------------------------------|
| 13.     | Back up and export your network configuration.                                              |
|         | See Back Up Network Configuration, on page 37.                                              |
| Install | the Side A Unified CCE Rogger (if not previously staged off box)                            |
| 14.     | Create a VM for the Side A Unified CCE Rogger.                                              |
|         | Select <b>Rogger</b> from the drop-down list.                                               |
| 15.     | Install Microsoft Windows Server on the Side A Unified CCE Rogger VM.                       |
| 16.     | Install VMware tools on the Side A Unified CCE Rogger VM.                                   |
| 17.     | Configure the network adapters for the Side A Unified CCE Rogger.                           |
|         | See Configure Network Adapters for Unified CCE Rogger and Unified CCE PG, on page 48.       |
| 18.     | Install antivirus software on the Side A Unified CCE Rogger.                                |
| 19.     | Configure the database drive for the Side A Unified CCE Rogger.                             |
|         | See Configure Database Drive, on page 49.                                                   |
| 20.     | Set persistent static routes.                                                               |
|         | See Set Persistent Static Routes, on page 51.                                               |
| 21.     | Run Windows updates.                                                                        |
|         | See Run Windows Updates, on page 51.                                                        |
| 22.     | Add the Unified CCE Rogger to the domain.                                                   |
| 23.     | Install Microsoft SQL Server.                                                               |
| 24.     | Install Cisco Unified Contact Center Enterprise.                                            |
| Config  | ure the Side A Unified CCE Rogger                                                           |
| 25.     | Add a UCCE Instance in Web Setup.                                                           |
|         | See Add a UCCE Instance, on page 37.                                                        |
| 26.     | Configure SQL Server for the Logger database on the Unified CCE Rogger.                     |
|         | See Configure SQL Server for CCE Components, on page 51.                                    |
| 27.     | Configure the Logger database and log.                                                      |
|         | See Configure the Logger Database and Log, on page 37.                                      |
| 28.     | Import the Logger and Outbound Option databases that you backed up and exported in step 24. |
|         | See Import the Logger and Outbound Databases, on page 38.                                   |

| Step   | Task                                                                                                    |
|--------|----------------------------------------------------------------------------------------------------|
| 29.    | Setup two-way replication between the Outbound Option database on Logger Side A and the Outbound Option database on Logger Side B.                  |
|        | See Two-Way Outbound Option Database Replication, on page 40                                                                                        |
| 30.    | Add a Unified CCE Router component in Web Setup.                                                                                                    |
|        | See Add a Unified CCE Router Component, on page 40.                                                                                                 |
| 31.    | Add a Unified CCE Logger component in Web Setup.                                                                                                    |
|        | See Add a Unified CCE Logger Component, on page 41.                                                                                                 |
| Conver | t the Side A Unified CCE Data Server and Unified CCE Call Server                                                                                    |
| 32.    | Upgrade the VMware version on the Side A Data Server VM.                                                                                            |
|        | See Upgrade the Virtual Machine Hardware Version, on page 34.                                                                                       |
| 33.    | Update the settings on the Side A Data Server VM.                                                                                                   |
|        | See Update VMware Settings on the Unified CCE Data Server, on page 42.                                                                              |
| 34.    | Convert the Side A Unified CCE Data Server to a Unified CCE AW-HDS-DDS.                                                                             |
|        | See Convert Unified CCE Data Server to Unified CCE AW-HDS-DDS, on page 43.                                                                          |
| 35.    | Update the real-time and historical data sources for Unified Intelligence Center to point to the Unified CCE AW-HDS-DDS.                            |
|        | You must update the historical data source database name from <instancename>_sideA to <instancename>_awdb.</instancename></instancename>            |
| 36.    | Upgrade the VMware version on the Side A Call Server VM.                                                                                            |
|        | See Upgrade the Virtual Machine Hardware Version, on page 34.                                                                                       |
| 37.    | Update the settings on the Side A Call Server VM.                                                                                                   |
|        | See Update VMware Settings on the Unified CCE Call Server, on page 44.                                                                              |
| 38.    | Remove the Router from the Side A Unified CCE Call Server.                                                                                          |
|        | See Remove the Router from the Unified CCE Call Server, on page 45.                                                                                 |
|        | Note If CTI OS Server is present, use \icm\CTIOS_bin\SETUP.exe to remove it also. CTI OS is no longer supported.                                    |
|        | The Call Server is now a PG.                                                                                                    |
| 40.    | Disable configuration changes on the Unified CCE Rogger. Change the following registry key to 1:                                                    |
|        | HKEY_LOCAL_MACHINE\SOFTWARE\Cisco Systems, Inc.\ICM\ <instance name="">\RouterA\Router\CurrentVersion\Configuration\Global\DBMaintenance</instance> |

| Step    | Task                                                                                                    |
|---------|----------------------------------------------------------------------------------------------------|
| 41.     | Run the Unified CCE Release installer on the Side A Unified CCE AW-HDS-DDS (former Data Server).                                                                         |
|         | See Upgrade, on page 52.                                                                                                    |
| 43.     | Modify the Side A PG to point to the Unified CCE Rogger.                                                                                                    |
|         | See Modify the PG, on page 45.                                                                                                    |
| 44.     | Modify the dialer to point to the Unified CCE Rogger (if using Outbound Option).                                                                                         |
|         | See Modify the Dialer, on page 45.                                                                                                    |
| Optiona | l: Upgrade the External HDS associated with Side A (if used)                                                                                                    |
| 45.     | Upgrade the VMware version on the External HDS associated with Side A.                                                                                                   |
|         | See Upgrade the Virtual Machine Hardware Version, on page 34.                                                                                                    |
| 46.     | Run the Unified CCE Release installer the External HDS associated with Side A.                                                                                           |
|         | See Upgrade, on page 52.                                                                                                    |
| 47.     | Update the Central Controller connectivity to point to the Unified CCE Rogger.                                                                                           |
|         | See Update the Central Controller Connectivity, on page 46.                                                                                                    |
| Optiona | l: Install language pack                                                                                                    |
| 48.     | Install the language pack on the Side A Unified CCE Rogger, AW-HDS-DDS (former Data Server), PG (former Call Server), and External HDS associated with Side A (if used). |
|         | See Install the Language Pack, on page 46.                                                                                                    |
| Upgrad  | e the Side A Unified Communications Manager Publisher and Subscriber 1                                                                                                   |
| 49.     | Upgrade the Side A Unified Communications Manager Publisher.                                                                                                    |
|         | See Upgrade Cisco Unified Communications Manager, on page 13                                                                                                    |
| Optiona | l: Change hostnames of the Unified CCE components                                                                                                    |

| Step | Task     |                                                                                                    |
|------|----------|----------------------------------------------------------------------------------------------------|
| 50.  | Optional | : Change the hostnames of the Unified CCE components (AW-HDS-DDS and PG).                                                                                                    |
|      | Note     | You can perform this task when you reboot each component as part of the upgrade. If you do change the hostnames, also change them in the following places:                                                       |
|      |          | • Cisco Finesse                                                                                                    |
|      |          | • PG Setup                                                                                                    |
|      |          | • Unified Intelligence Center - Historical and real-time                                                                                                    |
|      |          | • Private network DNS entries                                                                                                    |
|      |          | • Live Data—If you change the hostname of the AW-HDS-DDS (former Data Server), Live Data no longer connects to the AW-HDS-DDS after the Data Server hostname is removed from DNS. To fix this, do the following: |
|      |          | 1. Run the following CLI command on the CUIC-LD-IdS Publisher:                                                                                                    |
|      |          | unset live-data aw-access primary                                                                                                    |
|      |          | 2. Restart Cisco Tomcat on the Side A AW-HDS-DDS.                                                                                                    |
|      |          |                                                                                                    |

## **Cisco Unified Customer Voice Portal Upgrade Procedures**

## **Update VMware Settings for the Unified CVP Server**

Update the virtual machine settings on the Unified CVP Reporting Server to match the 11.5(1) OVA file.

- Step 1 Shut down the virtual machine from the operating system (or right-click the VM and choose **Power** > **Shut Down Guest**).
- **Step 2** Select the virtual machine and choose **Edit Settings**.
- **Step 3** Click the **Hardware** tab.
  - a) Select the hard disk to modify. In the **Disk Provisioning** pane, increase the provisioned size to 250 GB.
  - b) Click Memory and update the Memory Size to 10 GB.
  - c) Click **Video Card** and update the **Total video memory** to 8 MB.
- Step 4 Click the Resources tab.
  - a) Click **CPU** and update the **Reservation** to 3000 MHz.
  - b) Click **Memory** and update the **Reservation** to 10240 MB.
- **Step 5** Click **OK** to save your changes.
- **Step 6** Power on the virtual machine.
- Step 7 Open the Disk Management Tool (right-click Start and choose Disk Management from the context menu).
- **Step 8** Select the C drive.
- Step 9 In the Disk 0 row, right-click (C:) and select Extend Volume.

The Extend Volume Wizard opens.

- Step 10 Click Next.
- **Step 11** Accept the default settings and click **Next**.
- Step 12 Click Finish.
- **Step 13** Restart the server.

## **Upgrade the Unified CVP Server**

When you upgrade the Unified CVP Server, you must upgrade Unified Call Studio to the same version.

#### **Procedure**

- **Step 1** To retain the default media file format for this Unified CVP release, which is U-Law, skip Step 2 and proceed to Step 3.
- **Step 2** If you are changing from the U-Law to A-Law format:
  - a) Navigate to the C:\Cisco\CVP\conf location.
  - b) Convert the custom media files, such as custom applications and Whisper Agent-Agent Greeting (WAAG), and applications that are in U-Law to A-Law.
  - c) In the cvp\_pkgs.properties file, add the cvp-pkgs.PromptEncodeFormatALaw = 1 property at line 7 to enable the A-Law flag.

**Note** Ensure that you leave a space before and after the "=" sign.

- **Step 3** If you are changing from U-Law or A-Law to G729 format:
  - a) Navigate to the C:\Cisco\CVP\conf location.
  - b) In the cvp\_pkgs.properties file, add the cvp-pkgs.PromptEncodeFormatG729 = 1 property at line 7 to enable the G729 flag.

**Note** Ensure that you leave a space before and after the "=" sign.

- **Step 4** Mount the Unified CVP ISO image.
- From the CVP\Installer\_Windows folder of the new release of Unified CVP installation DVD, run **setup.exe**. Follow the prompts as the installer guides you through the upgrade process.
- **Step 6** Restart the server.

### What to do next

- 1. Transfer script and media files:
  - a. Log in to the Operations Console and select Bulk Administration > File Transfer > Scripts and Media.
  - **b.** In the **Select device type** field, select the Gateway.
  - c. Move all Gateways to Selected.

- d. Select Default Gateway files.
- e. Select Transfer, and then select OK on the popup window.

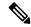

Note

If you have separate Ingress and VXML gateways, you must select the appropriate files and script for each component.

- **f.** After configuring the application services in the gateways, log in to the gateway and use the Cisco IOS CLI command **call application voice load <service\_Name>** to load the gateway download transferred files into the Cisco IOS memory for each Unified CVP service.
- 2. Restore any backed-up third-party libraries.
- 3. Re-license Unified CVP Servers with a license for the new version.

Restore any backed-up third-party libraries.

## **Update VMware Settings for the Unified CVP OAMP Server**

Update the virtual machine settings on the Unified CVP Reporting Server to match the 11.5(1) OVA file.

#### **Procedure**

- Step 1 Shut down the virtual machine from the operating system (or right-click the VM and choose **Power** > **Shut Down Guest**).
- **Step 2** Select the virtual machine and choose **Edit Settings**.
- Step 3 Click the Hardware tab.
  - a) Click **Memory** and update the **Memory Size** to 4 GB.
  - b) Click Video Card and update the Total video memory to 8 MB.
- **Step 4** Click the **Resources** tab.
  - a) Click **Memory** and update the **Reservation** field to 4096 MB.
- **Step 5** Click **OK** to save your changes.
- **Step 6** Power on the virtual machine.

## **Upgrade the Unified CVP Operations Console**

The default media files are overwritten during the Unified CVP upgrade. Customized media files, such as whisper announcements and agent greetings, are not overwritten; they retain the format they had in previous releases.

## **Procedure**

**Step 1** To retain the default media file format for this Unified CVP release, which is U-Law, skip Step 2 and proceed to Step 3.

- **Step 2** If you are changing from the U-Law to A-Law format:
  - a) Navigate to the C:\Cisco\CVP\conf location.
  - b) Convert the custom media files, such as custom applications and Whisper Agent-Agent Greeting (WAAG), and applications that are in U-Law to A-Law.
  - c) In the cvp\_pkgs.properties file, add the cvp-pkgs.PromptEncodeFormatALaw = 1 property at line 7 to enable the A-Law flag.

**Note** Ensure that you leave a space before and after the "=" sign.

- **Step 3** If you are changing from U-Law or A-Law to G729 format:
  - a) Navigate to the C:\Cisco\CVP\conf location.
  - b) In the cvp\_pkgs.properties file, add the cvp-pkgs.PromptEncodeFormatG729 = 1 property at line 7 to enable the G729 flag.

**Note** Ensure that you leave a space before and after the "=" sign.

- **Step 4** Mount the Unified CVP ISO image.
- From the CVP\Installer\_Windows folder of the Unified CVP installation DVD for this release, run setup.exe.
- **Step 6** Follow the instructions on the screen.
- **Step 7** Restart the server.

## Obtain and Transfer the Upgrade License for Unified CVP

The Unified CVP Server and the Unified CVP Reporting Server require an updated license. The Operations Console runs without requiring a license.

### Before you begin

To upgrade software, enter your contract number into the Cisco Product Upgrade Tool (PUT): https://tools.cisco.com/gct/Upgrade/jsp/index.jsp. If there is an entitlement to upgrade, the tool returns a Product Authorization Key (PAK); if not, the tool displays the option to purchase a PAK.

Use the PAK to generate a license file, using the Product License Registration Portal on Cisco.com: https://tools.cisco.com/SWIFT/LicensingUI/Home.

Save the license file locally so that you can transfer it using the Operations Console.

- Step 1 In the Operation Console, go to Bulk Administration > File Transfer > Licenses.
- Step 2 In the **Device Association** panel, select the device type from the drop-down list. For example select Unified CVP Reporting Server or Unified CVP Server.
- Step 3 Move the objects you want to license from Available to Selected.
- **Step 4** In the Licenses Files panel, select **Select new file** and then browse to the location where you saved the upgrade license.

## Step 5 Click Transfer.

## **Cisco Enterprise Voice Gateway Upgrade Procedures**

## **Upgrade Cisco Voice Gateway IOS Version**

Perform this procedure for each gateway on the side you are upgrading.

For more information, see https://www.cisco.com/c/en/us/td/docs/routers/access/1900/software/configuration/guide/Software\_Configuration/upgrade.pdf.

Upgrade the Cisco Voice Gateway IOS version to the minimum version (or later) required by HCS for CC. See the *HCS for CC Compatibility Information* at https://www.cisco.com/c/en/us/support/unified-communications/hosted-collaboration-solution-contact-center/products-device-support-tables-list.html.

#### **Procedure**

- Step 1 Copy the new image from the remote TFTP server into flash memory, making sure that you specify your own TFTP server's IP address and Cisco IOS filename.
- **Step 2** Verify that the new image was downloaded.
- **Step 3** Boot using the new image. Update the gateway config to boot using the new version.
- **Step 4** Reload the gateway to use the new image.

## **Unified CVP Reporting Server Upgrade Procedures**

## **Unified CVP Reporting Server Preupgrade Tasks**

#### **Procedure**

**Step 1** Back up the Informix database by running C:\Cisco\CVP\bin\cvpbackup.bat.

This backs up the database to E:\cvp-db-backup\cvp-backup-data.gz.

- **Step 2** Turn off the scheduled purge, as follows:
  - a) Open Administrative Tools > Task Scheduler.
  - b) In the Active Tasks, double-click one of the Unified CVP tasks.
  - c) Select all of the Unified CVP-related tasks, right-click, and choose **Disable**
- **Step 3** Ensure that Unified CVP Reporting Server is not part of any domain and is part of a workgroup. Add it to the domain after the upgrade, if necessary.

## **Unload Data From Reporting Database**

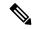

Note

While the Cisco CVP CallServer service is stopped, no reporting data is sent to the Unified CVP Reporting Server.

### **Procedure**

- **Step 1** Log in to the Unified CVP Reporting Server as 'cvp\_dbadmin' user.
- Step 2 Stop the Cisco CVP Call Server service from the Windows Service Manager.

Note Ensure that enough disk space is available to unload data. To check the disk space (in MB), run the query:

select sum(tabsize(tabname)) from systables where tabid>99

- **Step 3** Access the Unified CVP installation file.
- **Step 4** From the command prompt, change the directory to the migration folder.

**Note** You can also copy the migration folder to local disk and run the unload script directly.

**Step 5** Locate the migrate\_unload.bat file.

By default, the data is exported to c:\migration. Ensure that this path exists. If you want to change the default path, then update the path in *unl.sql*:

create procedure unld(path char(128) default "c:\migration\") RETURNING char(128)

**Step 6** Run the following command to unload the Reporting Server database:

migrate\_unload.bat

After running the script, a set of .unl files is created under the path provided. The .unl files are exported to c:\migration folder. This folder must have full access permission for cvp dbadmin user.

**Step 7** Copy the exported migration folder to the Unified CVP Reporting Server database.

**Note** Reduce the retention period for data and execute a purge to reduce the data to migrate.

**Step 8** Start Cisco CVP Call Server service from Windows Service Manager.

### Uninstall the Unified CVP Component from the Reporting Server VM

### Before you begin

- Shut down all applications and close all open files.
- Close the Unified CVP component and related files.

#### **Procedure**

- Step 1 Click Start > Control Panel > Programs and Features.
- Step 2 Click Cisco Unified Customer Voice Portal / Cisco Unified Call Studio, and then click Uninstall.
- Step 3 Click Next.

After uninstallation, the **Uninstall Complete** screen appears. Reboot the server.

Note

The Unified CVP uninstallation procedure does not clean up all the files and folders, such as log files, media files, and folders that are generated postinstallation. Media folders with same names are replaced during the CVP installation process. User-created media files and folders remain unchanged during CVP upgrade. Create all the media folders in wwwroot and use the relative paths to simplify the migration process for the future releases that support a-law and mu-law files.

## **Update VMware Settings for the Unified CVP Reporting Server**

Update the virtual machine settings on the Unified CVP Reporting Server to match the 11.5(1) OVA file.

### **Procedure**

- Step 1 Shut down the virtual machine from the operating system (or right-click the VM and choose **Power** > **Shut Down Guest**).
- **Step 2** Select the virtual machine and choose **Edit Settings**.
- Step 3 Click the Hardware tab.
- Step 4 Click the Resources tab.
  - a) Click **Memory** and update the **Reservation** field to 6144 MB.
- **Step 5** Click **OK** to save your changes.
- **Step 6** Power on the virtual machine.
- Step 7 Open the Disk Management Tool (right-click Start and choose Disk Management from the context menu).
- **Step 8** Select the C drive.
- Step 9 In the Disk 0 row, right-click (C:) and select Extend Volume.

The Extend Volume Wizard opens.

- Step 10 Click Next.
- **Step 11** Accept the default settings and click **Next**.
- Step 12 Click Finish.
- **Step 13** Restart the server.

## **Load Data to Reporting Server Database**

### **Procedure**

- **Step 1** Open the Unified CVP installation file.
- Step 2 Navigate to CVP > Migration.
- **Step 3** From the command prompt, change the directory to the migration folder.

**Tip** You can also copy the migration folder to the local disk and run the load script directly.

**Step 4** On the local disk, locate the Unified CVP database backup file (cvpdb.tar) that you want to load into the Unified CVP database.

**Note** This is the backup file that you created when you unloaded data from the Unified CVP database.

**Step 5** By default, the data is exported to c:\migration. Ensure that this path exists. If you want to change the default path, then update the path in *ld.sql*:

ld(path char(128) default "c:\migration\") RETURNING char(256)

**Step 6** Run the following command as an administrator to load the Unified CVP database: migrate load.bat.

Note If the backup cvpdb.tar file is located in c:\cvpdata, you must execute the script load as migrate\_load.bat.

This script loads all the three Unified CVP Reporting databases with the previous call data to the Unified CVP Reporting database.

Step 7 Run the following command as an administrator to load the Unified CVP database: migrate\_load.bat -p <absolute path to tar file>.

Note If the backup cvpdb.tar file is located in c:\cvpdata, you must execute the script load as migrate load.bat -p c: \cvpdata\cvpdb.tar.

This script loads all the three Unified CVP Reporting databases with the previous call data to the Unified CVP Reporting database.

## Save and Deploy the Unified CVP Reporting Server

- **Step 1** On the Unified CVP OAMP server, open the Operations Console and log in.
- Step 2 Navigate to Device Management > Unified CVP Reporting Server.
- **Step 3** Click the hostname of the Unified CVP Reporting Server.
- Step 4 Click Save and Deploy.

## **Common Software Upgrade Procedures**

### **Upgrade the Virtual Machine Hardware Version**

Perform the following procedure on the VSphere Web Client on the Finesse and Unified Intelligence Center VMs.

### **Procedure**

- **Step 1** Shut down the virtual machine.
- Step 2 Right-click the virtual machine and choose Compatibility > Upgrade VM Compatibility.
- **Step 3** Click **Yes** to confirm upgrade.
- **Step 4** From the **Compatible with (\*)** drop-down list, choose **ESXi 5.1 and later**.
- **Step 5** Click **OK** to save the settings.
- **Step 6** Power on the virtual machine.

## **Update VMware Settings for Cisco Finesse**

Update the virtual machine settings for the Finesse Primary and Finesse Secondary VMs to match the OVA file.

### **Procedure**

- Step 1 Use the following CLI command to shut down the virtual machine: utils system shutdown
- **Step 2** Right-click the virtual machine and choose **Edit Settings**.
- Step 3 Click the Hardware tab.
  - a) Click **Memory** and update the **Memory Size** to 10 GB.
- **Step 4** Click the **Resources** tab.
  - a) Click **CPU** and update the **Reservation** field to 5000 MHz.
  - b) Click **Memory** and update the **Reservation** field to 10240 MB.
- Step 5 Change the Guest operation system version from "Red Hat Enterprise Linux 6 (64-bit)" to "CentOS 4/5/6/7 (64-bit)".
- Step 6 Click OK.
- **Step 7** Power on the virtual machine.

### **Update VMware Settings for Cisco Unified Intelligence Center**

Update the settings on the Unified Intelligence Center Publisher and Subscriber to match the 11.5(1) OVA file.

Update the settings on the Unified Intelligence Center Publisher and Subscriber to match the OVA file.

#### **Procedure**

- Step 1 Use the following CLI command to shut down the virtual machine: utils system shutdown
- **Step 2** Right-click the virtual machine and choose **Edit Settings**.
- Step 3 Click the Hardware tab.
  - a) Select the hard disk to modify. In the **Disk Provisioning** pane, change the **Provisioned Size** to 200 GB.
  - b) Click **Memory** and update the **Memory Size** to 16 GB.

Note If you deploy two 500 agent instances in single pair of blade then update the **Memory Size** to 10GB

- Step 4 Click the Resources tab.
  - a) Click **CPU** and update the **Reservation** field to 5500 MHz.
  - b) Click **Memory** and update the **Reservation** field to 16384 MB.
- Step 5 Change the Guest operation system version from "Red Hat Enterprise Linux 6 (64-bit)" to "CentOS 4/5/6/7 (64-bit)".
- **Step 6** Click **OK** to save your changes.
- **Step 7** Power on the virtual machine.

## **Upgrade VOS-Based Contact Center Applications from a Remote File System**

Finesse and Unified Intelligence Center 11.0 support aligned partitions, but only with a fresh installation. When you upgrade from a previous release, the platform detects the unaligned partitions and displays the following error: ERROR-UNSUPPORTED: Partitions unaligned.

You can run Finesse and Unified Intelligence Center with the unaligned partitions without functional impact. To experience the benefits of aligned partitions, you must you perform a fresh installation after upgrade.

## **Procedure**

### **Step 1** Upgrade VMware Settings

Before you perform an upgrade to 11.x, modify the following virtual machine settings (Red Hat Enterprise Linux version, Network Adapter, Memory and Video Card) as follows:

- a) Power down the virtual machine.
- b) From **VMWare VSphere**, select the virtual machine > **Edit Settings**. The Virtual Machine Properties window appears.
- c) In the **Options** tab, select **General Options** and update the **Guest Operating System** from Red Hat Enterprise Linux 4(32-bit) to Red Hat Enterprise Linux 6(64-bit). Click **OK**.
- d) Again select the virtual machine > Edit Settings.
- e) In the **Hardware** tab, update the following parameters:

**Memory > Memory Size > 10GB.** 

**Video Card > Total Video Memory > 8MB.** 

f) Power on the virtual machine and continue with the upgrade.

- Step 2 SSH to your Finesse, Unified Intelligence Center, or Unified Communications Manager system, or open it in the VM console in VSphere.
- **Step 3** Log in with the platform administration account.
- **Step 4** From the CLI, run the command **utils system upgrade initiate**.
- **Step 5** Choose **SFTP** or **FTP**.
- **Step 6** Follow the instructions provided by the utils system upgrade initiate command.
- **Step 7** Provide the location and credentials for the remote site.
- **Step 8** Enter SMTP server information when prompted. If you do not have an SMTP server, skip this step.
- **Step 9** At the Automatically switch versions if the upgrade is successful prompt, type **yes**.
- **Step 10** Verify that the upgrade was successful, as follows:
  - Finesse: Sign in to the Finesse Agent Desktop (https://<FQDN of Finesse server>/desktop).

**Note** After Finesse restarts, wait approximately 20 minutes before signing in to the desktop.

- Unified Intelligence Center: Sign in to Unified Intelligence Center (https://<hostname>:8444/cuic).
- Unified Communications Manager: Verify on the sign-in screen in the console.

## **Migration Procedures**

### **Back Up Database**

You must perform both a SQL backup of the Logger database and an ICMDBA backup of the configuration from the Logger database on the Data Server. Later in the migration process, the configuration backup will be imported into the Unified CCE Rogger. The SQL backup, which contains the historical data, will be imported into the Unified CCE AW-HDS-DDS.

Back up the databases on to a network share.

## **Procedure**

**Step 1** Use Microsoft SQL Server Backup and Restore utilities to back up and export the Logger and Outbound Option (if used) databases.

You can then use the backup to restore the historical data to the Unified CCE AW-HDS-DDS.

**Step 2** On Side A, use ICMDBA to export the Logger database.

**Note** When upgrading side B, ensure ICMDBA export is performed from the Side B Logger database.

- **Step 3** Note the HDS customizable values.
- **Step 4** Copy the backup files to a shared location.

## **Back Up Network Configuration**

Back up your network configuration to use when setting persistent static routes on the Unified CCE Rogger.

#### **Procedure**

Make note of the local static route configuration on the Unified CCE Call Server.

When you install and configure the Unified CCE Rogger, configure the local static routes to match this configuration.

**Note** This procedure assumes that the private network will be the same.

## **Configure Unified CCE Rogger**

## Add a UCCE Instance

## **Procedure**

| Step 1 | Launch <b>Web Setup</b> in the VM you want installed or upgraded. |
|--------|-------------------------------------------------------------------|
| Step 2 | Sign in as a domain user with local administrator permission.     |
| Step 3 | Click <b>Instance Management</b> and then click <b>Add</b> .      |

**Step 4** In the **Add Instance** dialog box, choose the customer facility and instance.

**Step 5** In the **Instance Number** field, enter 0.

Step 6 Click Save.

## Configure the Logger Database and Log

| Step 1 | Launch ICMdba.                                                                                                    |
|--------|----------------------------------------------------------------------------------------------------|
| Step 2 | Navigate to <b>Server</b> > <b>Instance</b> .                                                                                                    |
| Step 3 | Right-click the instance name and choose <b>Create</b> .                                                                                                |
| Step 4 | In the <b>Select Component</b> dialog box, choose the logger you are working on (Logger A or Logger B). Click <b>OK</b> .                               |
| Step 5 | At the prompt "SQL Server is not configured properly. Do you want to configure it now?", click Yes.                                                     |
| Step 6 | On the <b>Configure</b> page, in the <b>SQL Server Configurations</b> pane, check the defaults for Memory (MB) and Recovery Interval. Click <b>OK</b> . |
| Step 7 | On the Stop Server page, click Yes to stop the services.                                                                                                |
| Step 8 | In the <b>Select Logger Type</b> dialog box, choose <b>Enterprise</b> . Click <b>OK</b> to open the <b>Create Database</b> dialog box.                  |
| Step 9 | Create the Logger database and log as follows:                                                                                                    |

- a) In the **DB Type** field, choose the side (A or B).
- b) In the Storage pane, click Add.
- c) Click Data.
- d) Choose the E drive.
- e) Enter 130000 MB in the Size field.
- f) Click **OK** to return to the **Create Database** dialog box.
- g) Click Add again.
- h) Choose the E drive.
- i) Enter 3072 MB in the **Size** field.
- j) Click **OK** to return to the **Create Database** dialog box.
- **Step 10** In the Create Database dialog box, click Create. Then click Start.

When you see the successful creation message, click **OK** and then **Close**.

## Import the Logger and Outbound Databases

Import the Logger and Outbound Option (if used) databases that you previously exported to a network share.

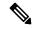

Note

Do not import the SQL backup of the Logger database into the Unified CCE Rogger. The SQL backup contains the historical data from the Data Server. Depending on the amount of data, it may be larger than the allocated disk size on the Rogger VM.

#### **Procedure**

- Step 1 Launch ICMdba.
- **Step 2** Select the Unified CCE Rogger VM under Servers and expand the tree to *<instance name>\_*sideA.
- Step 3 Choose Data > Import.
- **Step 4** Browse to the location where you stored the backup of the Logger database and click **Open**.
- **Step 5** Click **OK** and then click **Import**.
- **Step 6** Click **Start** and then click **OK** on all messages that appear.
- **Step 7** Repeat the above steps for Side B.
- **Step 8** If you use Outbound Option and want to keep your Outbound Option customer database, restore the database with the Microsoft SQL Server Backup and Restore utilities. Repeat to set up Outbound Option database for Side B.

For more information see the *Outbound Option Guide for Unified Contact Center Enterprise* guide at https://www.cisco.com/c/en/us/support/customer-collaboration/unified-contact-center-enterprise/products-user-guide-list.html

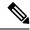

Note

Size of the Outbound Option database should not exceed 10 GB.

During the Technology Refresh upgrade, run the EDMT tool for each of the Logger and HDS databases to migrate data to the new version.

For detailed information on running the EDMT tool to migrate the data, see *Synchronizing or Updating Data* from Logger or HDS Production Server to Staged 12.0(1) Server During Cut-over in the Cisco Unified Contact Center Enterprise Installation and Upgrade Guide, Release 12.0(1) at https://www.cisco.com/c/en/us/support/customer-collaboration/unified-contact-center-enterprise/products-installation-guides-list.html.

#### **Related Topics**

Two-Way Outbound Option Database Replication, on page 40

Outbound Option for High Availability: Preliminary Two-Way Replication Requirements

If you plan to set up Outbound Option for High Availability two-way replication, there are several preliminary requirements.

## **Assign Privileges to Select Users**

You must:

- Create a Microsoft SQL Server user and assign that user the sysadmin privilege. The username and
  password must be the same on Logger Side A and Logger Side B. (You use this username and password
  when you run Web Setup to configure Outbound Option and enable Outbound Option High Availability).
- Assign the sysadmin privilege to the NT authority/System user.

#### **Verify Replication Feature Selected During Microsoft SQL Server Installation**

If you intend to use Outbound Option High Availability Replication, you must select Replication as a feature when you install Microsoft SQL Server. To confirm the selection of the Replication feature:

- 1. From the Microsoft SQL Server installation disk, run setup.exe.
- 2. Select Tools, and click Installed SQL Server Discovery Report.
- 3. Confirm that the Replication feature is listed. If the feature is not listed, run the following command:

setup.exe /q /Features=Replication /InstanceName=<instancename> /ACTION=INSTALL
/IAcceptSQLServerLicenseTerms

in which you enter the applicable instance name for your Microsoft SQL Server installation as the <Instance Name>.

## Create an Outbound Option Database on Logger Side A and Side B

If you have enabled Outbound Option on Logger Side A in a previous release, you must:

- Stop all Logger services on Logger Side A.
- Perform a full database backup for the Outbound Option database on Logger Side A and restore it to Logger Side B. Use SQL Server Management Studio (SSMS) to complete this task.

If you have not enabled Outbound Option in a previous release, you must create an Outbound Option database on Logger Side A and Logger Side B. Use the ICMDBA utility to complete this task.

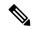

Note

If the database replication fails and it is resolved, the Outbound Option HA must be enabled again. In such a case, you must again synchronize the databases on the Active and Standby sides. Perform a full database backup for the Outbound Option database on Active side and restore it to the Standby side.

#### Define Logger Public Interface Hostname on Logger Side A and Logger Side B

As you configure Outbound Option for High Availability, you must define the Logger Public Interface Hostname on both sides of the Logger. IP addresses are not allowed.

## Make Campaign Manager and Dialer Registry Setting Customizations on Both Side A and Side B

If you customize any Campaign Manager and Dialer registry settings on one side, you must make the same updates for the registry settings on the other side.

## Stop the Logger Service Before Enabling or Disabling Outbound Option High Availability

Before you enable or disable Outbound Option High Availability, stop the Logger service on the applicable side or sides.

## Two-Way Outbound Option Database Replication

If you choose to enable Outbound Option, you can also enable Outbound Option High Availability. Outbound Option High Availability supports two-way replication between the Outbound Option database on Logger Side A and the Outbound Option database on Logger Side B.

You create an Outbound Option database on Side A and Side B either by:

- Using the ICMDBA tool (if you haven't set up Outbound Option at all).
- Backing up the Outbound Option database on Logger Side A and restoring it to Logger Side B (if you have already set up Outbound Option on Side A).

Also, create a Microsoft SQL Server user and assign that user the sysadmin privilege. The username and password must be the same on Logger Side A and Logger Side B. (You use this username and password when you run Web Setup to configure Outbound Option and enable Outbound Option High Availability.)

You then use Web Setup to configure the Loggers to support Outbound Option and Outbound Option High Availability.

#### **Related Topics**

Configure SQL Server for CCE Components, on page 51 Import the Logger and Outbound Databases, on page 38

#### Add a Unified CCE Router Component

#### Procedure

## Step 1 Launch Web Setup.

- Step 2 Choose Component Management > Routers.
- Step 3 Click Add.
- **Step 4** On the **Deployment** page:
  - a) Select the appropriate side (Side A or Side B).
  - b) Select **Duplexed**.
  - c) Click Next.
- **Step 5** On the **Router Connectivity** page:
  - a) Configure the Private Interfaces and Public (Visible) Interfaces. Use the same hostname for Side A Normal and High Priority and the same hostname for Side B Normal and High Priority.
  - b) Click Next.
- **Step 6** On the **Enable Peripheral Gateways** page:
  - a) In the **Enable Peripheral Gateways** field, enter 1-3.
  - b) Click Next.
- **Step 7** On the **Router Options** page:
  - a) Check the **Enable Quality of Service (QoS)** check box.
  - b) Check the **Enable Application Gateway** check box.
  - c) Click Next.

**Note** This step applies to Side A only.

- **Step 8** On the **Router Quality of Service** page, accept the default values and click **Next**.
- **Step 9** On the **Summary** page, confirm the Router Summary is correct and then click **Finish**.

#### Add a Unified CCE Logger Component

You can (optionally) configure the Logger to enable Outbound Option and Outbound Option High Availability. Outbound Option High Availability facilitates two-way replication between the Outbound Option database on Logger Side A and the Outbound Option database on Logger Side B. Use the ICMDBA tool to create an outbound database on Side A and Side B; then set up the replication by using Web Setup.

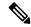

Note

Before you configure the Logger for Outbound Option High Availability:

- Create a Microsoft SQL Server user and assign that user the sysadmin privilege. You must use the same username and password on Logger Side A and Logger Side B. (You use this username and password in the following procedure to configure Outbound Option and enable Outbound Option High Availability.)
- · Assign the sysadmin privilege to the NT authority/System user.

- Step 1 Launch Web Setup.
- **Step 2** Choose Component Management > Loggers.
- **Step 3** Click **Add**. Choose the Instance.

- **Step 4** On the **Deployment** page:
  - a) Select the appropriate side (Side A or Side B).
  - b) Select **Duplexed**.
  - c) Click Next.
- **Step 5** On the **Central Controller Connectivity** page:
  - a) Enter the hostnames for Side A and Side B for the Router Private Interface and Logger Private Interface.
  - b) Click Next.
- Step 6 On the Additional Options page, click the Enable Outbound Option check box.
- Click the **Enable High Availability** check box to enable Outbound Option High Availability on the Logger. Checking this check box enables Outbound Option High Availability two-way replication between the Outbound Option database on Logger Side A and the Outbound Option database on Logger Side B. Two-way replication requires that you check this check box on the Additional Options page for both Logger Side A and Side B. If you disable two-way replication on one side, you must also disable it on the other side. You must enable Outbound Option in order to enable Outbound Option High Availability. Similarly, if you want to disable Outbound Option and you have enabled Outbound Option High Availability, you must disable High Availability (uncheck the **Enable High Availability** check box) before you can disable Outbound Option (uncheck the **Enable Outbound Option** check box).
- Step 8 If you enable High Availability, enter a valid public server hostname address for Logger Side A and Logger Side B. Entering a server IP address instead of a server name is not allowed.
- Step 9 If you enable High Availability, enter the SQL Server Admin Credentials (Username and Password), which are required to establish two-way replication. The username and password must be the same on Logger Side A and Logger Side B, and the user must have the SQL Server System Admin privilege. SQL replication requires that the correct SQL system admin username and password be in place when setting up Outbound Option High Availability. Changing the password for the SQL user used to set up SQL replication in Outbound Option High Availability causes replication to fail until you disable High Availability and re-enable it with the new username and password. Because of this requirement, be careful about how andwhen you change the password for this user.
- Step 10 Click Next.
- **Step 11** Review the **Summary** page, and click **Finish**.

#### **Update VMware Settings on the Unified CCE Data Server**

Update the virtual machine settings on the Side A and Side B Unified CCE Data Servers to match the OVA for the Unified CCE AW-HDS-DDS.

- Step 1 Shut down the virtual machine from the operating system (or right-click the VM and choose **Power** > **Shut Down Guest**).
- **Step 2** Select the virtual machine and choose **Edit Settings**.
- **Step 3** Click the **Hardware** tab.
  - a) Click **Memory** and update the **Memory Size** to 16 GB.
  - b) Click **Video Card** and update the **Total video memory** to 8 MB.
- **Step 4** Click the **Resources** tab.

- a) Click **CPU** and update the **Reservation** field to 5000 MHz.
- b) Click **Memory** and update the **Reservation** to 16384 MB.
- **Step 5** Click **OK** to save your changes.
- **Step 6** Power on the virtual machine.

#### **Convert Unified CCE Data Server to Unified CCE AW-HDS-DDS**

## Before you begin

Make sure that you can restore from the network share to which you backed up the databases.

Stop the SQL Server service. Then, delete the SQL server data and log files to ensure that you have enough space to perform this procedure.

#### **Procedure**

#### **Step 1** Rename the database.

- a) Ensure that the SQL backup of the Side A Logger is copied to the AW-HDS-DDS network shared folder.
- b) Restart the SQL Server service.
- c) Open MS SQL Management Studio and run the following queries under the master database:
  - RESTORE FILELISTONLY from Disk='Path of the backup\<instancename>\_sideA.bak'

    Identify the logical filenames.

```
Restore database <instance name>_hds
from disk='Path of the backup\<instance name>_sideA.bak'
with
Move '<instancename>_sideA_data0' to
'E:\MSSQL\DATA\<instancename>_hds_data0.mdf',
Move '<instancename>_sideA_log0' to
'E:\MSSQL\DATA\<instancename> hds log0.ldf',Stats=5
```

**Note** Use the drive letter that the database is installed on.

<instance name>\_hds is the new database instance and <instance name>\_sideA\_data0 and log0 filenames are the results from the previous query.

- d) In the **SQL Management Studio** window, select the <instance name>\_hds database. Click **Properties**, and then select the **Files** pane. Change the logical filenames according to the HDS database:
  - $\bullet$  <instance name> sideA-log0 to <instance name> hds log0
  - $^{ullet}$  <instance name>\_sideA\_data0 to <instancename>\_hds\_data0
- e) Open a new query tab for the <instance name>\_hds database and run the following query:
  - Truncate table Logger Type
  - Truncate table Recovery
  - Truncate table Logger Admin

## **Step 2** Edit the Distributor.

- a) Open Web Setup.
- b) Select Component Management > Administration and Data server component.
- c) Edit the Administration and Data server component to convert it to AW-HDS-DDS, as follows:
  - Change the Server Role from AW to AW-HDS-DDS.
  - Change the **Central Controller Connectivity** for the Router and Logger to use the hostnames for the side A and B Unified CCE Rogger VMs.

#### **Step 3** Remove the Logger.

- a) Open Web Setup.
- b) Select Component Management > Logger component.
- c) Select **Logger** and then click **Delete**.
- **Step 4** Remove the network adapter previously used for the private network.
  - a) In vSphere Client, right-click the virtual machine and choose Edit Settings.
  - b) Click the **Hardware** tab.
  - c) Remove the network adapter associated with the private network.

#### **Update VMware Settings on the Unified CCE Call Server**

Update the virtual machine settings on the Side A and Side B Unified CCE Call Servers to match the OVA for the Unified CCE PG.

- Step 1 Shut down the virtual machine from the operating system (or right-click the VM and choose **Power** > **Shut Down Guest**).
- **Step 2** Select the virtual machine and choose **Edit Settings**.
- Step 3 Click the Hardware tab.
  - a) Click **CPUs**. Update the **Number of Virtual Sockets** to 2 and the **Cores per socket** to 1.
  - b) Click **Memory** and update the **Memory Size** to 6 GB.
  - c) Click Video Card and update the Total video memory to 8 MB.
- Step 4 Click the Resources tab.
  - a) Click **CPU** and update the **Reservation** field to 4000 MHz.
  - b) Click **Memory** and update the **Reservation** to 6144 MB.
- **Step 5** Click **OK** to save your changes.
- **Step 6** Power on the virtual machine.

#### Remove the Router from the Unified CCE Call Server

#### **Procedure**

- **Step 1** On the Unified CCE Call Server, open Web Setup.
- **Step 2** Select Component Management > Router component.
- **Step 3** Select **Router** and then click **Delete**.

## Modify the PG

#### **Procedure**

- **Step 1** Open Peripheral Gateway Setup.
- Step 2 Select PG1.
- Step 3 Click Edit.
- Step 4 Click Next until you reach the Peripheral Gateway Network Interfaces dialog box.
- **Step 5** Update the Side A and Side B Router visible interfaces to point to the Unified CCE Rogger VMs.
- Step 6 Click Finish.
- **Step 7** Repeat Step 2 through Step 6 for PG2.

## **Modify the Dialer**

Perform this procedure if you use Outbound Option.

- Step 1 Launch the Peripheral Gateway Setup.
- **Step 2** In the **Instance Component** section, select **Dialer**.
- Step 3 Click Edit and then click Next.
- Step 4 In the Outbound Option Dialer Properties dialog box,
  - a. Enter the IP address for the Unified CCE Rogger in Side A in the Campaign Manager server A field.
  - b. Enter the IP address for the Unified CCE Rogger in Side B in the Campaign Manager server B field.
- Step 5 Click Next.
- **Step 6** In the **Check Setup Information** dialog box, verify that the information is correct and then click **Next**.
- Step 7 Check the Yes, start the Unified ICM/CC Node Manager check box and then click Finish.

## **Update the Central Controller Connectivity**

#### **Procedure**

- Step 1 Launch Web Setup.
- Step 2 Choose Component Management > Administration & Data Servers.
- Step 3 Check the Administration & Data Server check box and then click Edit.
- **Step 4** Click **Next** until you reach the Central Controller Connectivity page.
- **Step 5** On the Central Controller Connectivity page:
  - a) In the **Router Side A** and **Logger Side A** fields, enter the hostname of the Side A Rogger.
  - b) In the Router Side B and Logger Side B fields, enter the hostname of the Side B Rogger.
  - c) Click Next.
- Step 6 Click Finish.

#### **Install the Language Pack**

If a customer requires a language other than the default (English), download the HCS for CC Language Pack executable from the Unified Contact Center Download Software page.

## **Install Language Pack**

Install the Language Pack on the Unified CCE Data Servers and on any External HDS servers after upgrading them.

After you install the Language Pack, the Unified CCE Administration Sign In page has a language drop-down menu that lists all available languages. Select a language to display the user interface and the online help in that language.

## **Uninstall Language Pack**

You can uninstall the Language Pack from Windows Control Panel > Programs and Features > Uninstall or change a program.

# **Unified Communications Manager Upgrade Procedures**

#### **Upgrade JTAPI on the PG**

If you upgrade Unified Communications Manager, you must also upgrade the JTAPI client that resides on the Side A and Side B PGs.

You must install the new JTAPI client using the Unified Communications Manager Administration application. For more information, see the *Install Cisco JTAPI Client on Unified Communications Manager PG* section in the *Cisco Unified Contact Center Enterprise Installation and Upgrade Guide* available here <a href="https://www.cisco.com/c/en/us/support/customer-collaboration/unified-contact-center-enterprise/products-installation-guides-list.html">https://www.cisco.com/c/en/us/support/customer-collaboration/unified-contact-center-enterprise/products-installation-guides-list.html</a>.

#### **Procedure**

- **Step 1** Uninstall the old JTAPI client from each Call Server:
  - a) Stop PG1A/PG1B.
  - b) Go to Control Panel > Programs and Features.
  - c) Uninstall the Cisco Unified Communications Manager JTAPI Client, following all prompts.
- Step 2 To launch the Unified Communications Manager Administration application, enter the following URL in a Web browser on each Unified CCE Call Server: https://<IP address of Unified Communications Manager Publisher>/ccmadmin.
- Step 3 Enter the username and password that you created when you installed and configured Unified Communications Manager.
- **Step 4** Select **Application** > **Plug-ins**.
- **Step 5** Click **Find** to see the list of applications.
- Step 6 Click the download link next to Cisco JTAPI 32-bit Client for Windows.
- Step 7 Choose Run this program from its current location. Click OK.
- **Step 8** If a Security Warning box appears, click **Yes** to install.
- **Step 9** When asked for the Cisco TFTP Server IP Address, enter the IP address of the Unified Communications Manager Publisher. Click **Next**.
- **Step 10** Choose **Next** or **Continue** through the remaining setup windows. Accept the default installation path.
- Step 11 Click Finish.
- **Step 12** Start the PGs.

# **Transfer Unified CVP Scripts and Media Files**

Create the notification destination and deploy to all of the Unified CVP devices.

#### **Procedure**

- Step 1 Log in to the Operations Console and select Bulk Administration > File Transfer > Scripts and Media.
- **Step 2** In the **Select device type** field, select the Gateway.
- **Step 3** Move all Gateways to **Selected**.
- **Step 4** Select **Default Gateway files**.
- **Step 5** Select **Transfer**, and then select **OK** on the popup window.

If you have separate Ingress and VXML gateways, you must select the appropriate files and script for each component.

- **Step 6** Click **File Transfer Status** to monitor transfer progress.
- Step 7 After configuring the application services in the gateways, log in to the gateway and use the Cisco IOS CLI command call application voice load <service\_Name> to load the gateway download transferred files into the Cisco IOS memory for each Unified CVP service.

## Configure Network Adapters for Unified CCE Rogger and Unified CCE PG

The Unified CCE Rogger and the Unified CCE PG each have two network adapters. You must identify them by MAC address and Network Label, rename them, configure them, and set the interface metric value.

#### Procedure

- **Step 1** Identify the MAC addresses and labels for the network adapters as follows:
  - a) From vSphere, select and right-click the VM.
  - b) Select **Edit Settings**. In the **Hardware** tab, click **Network adapter 1**. In the right panel, write down the last few digits of MAC addresses and note whether the label is PCCE Public or PCCE Private. For example, Network adapter 1 may have a MAC address that ends in 08:3b and the network label PCCE Public.
  - c) Repeat for Network adapter 2, noting its MAC address and label.
  - d) From the VM console, type **ipconfig /all** from the command line. This displays the adapter names and physical addresses.
  - e) Note the adapter names and physical addresses and match them with the MAC addresses and labels that you noted in VMware. For example, in ipconfig/all, Local Area Connection 2 may have a physical address that ends in 08-3b.
  - f) Match the MAC address of the network adapter that VMware identified as PCCE Public with the corresponding physical address of Local Area Connector. In this example, the physical address of Local Area Connection 2 (08-3b) matches the MAC address (08-3b) of Network adapter 1. This means that Local Area Connection 2 is PCCE Public.

**Note** Adapters may have a different name than Local Area Connection.

- **Step 2** Locate and rename the network adapters in Windows as follows:
  - a) In Windows, open the Control Panel > Network and Sharing Center and click Change adapter settings.
  - b) Right-click **Local Area Connection** and select **Rename**. Rename it to **PCCE Public** or **PCCE Private**, based on the matching you did above.
  - c) Right-click Local Area Connection 2 and select Rename. Rename it to PCCE Public or PCCE Private, based on the matching you did above. In the example above, Local Area Connection 2 is renamed to PCCE Public.
- **Step 3** Set the Properties for PCCE Public as follows:
  - a) Right-click PCCE Public and select Properties.
  - b) In the Networking tab, uncheck Internet Protocol Version 6 (TCP/IPv6).
  - c) Select Internet Protocol Version 4 (TCP/IPv4) and click Properties.
  - d) In the **General** tab for Internet Protocol Version 4, select **Use the following IP address** and enter **IP address**, **Subnet mask**, **Default gateway**, and DNS servers.
  - e) Click **OK** and **Close** to exit.
- **Step 4** Set the Properties for PCCE Private as follows:
  - a) Right-click **PCCE Private** and select **Properties**.
  - b) In the Networking tab, uncheck Internet Protocol Version 6 (TCP/IPv6).
  - c) Select Internet Protocol Version 4 (TCP/IPv4) and click Properties.
  - d) In the **General** tab for Internet Protocol Version 4, select **Use the following IP address** and enter **IP address** and **Subnet mask**.
  - e) Click Advanced.

- f) Click the **DNS** tab and uncheck *Register this connection's addresses in DNS*.
- g) In the DNS server, add a new A record that resolves to the private IP address. Also, create an associated pointer record for reverse lookups.

**Note** For hostnames in A records, append the letter p to indicate that it is a private address.

h) Click **OK** to exit.

#### **Step 5** Assign an interface metric value for the network adapter:

- a) Select the network adapter and right-click **Properties**.
- b) In the **Networking** tab, select the appropriate Internet Protocol version and click **Properties**.
- c) In the Internet Protocol Version Properties dialog box, click Advanced.
- d) In the IP Settings tab, uncheck the Automatic metric checkbox and type a low value in the Interface metric text box.

Note

A low value indicates a higher priority. Make sure that the Public Network card should have a lower value compared to the Private Network card.

By default, the value of the Interface Metric property for a network adapter is automatically assigned and is based on the link speed.

e) Click **OK** to save the settings.

Repeat the steps to assign an interface metric value for the internal/private cluster communication network adapter.

# **Configure Database Drive**

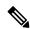

Note

Complete this procedure to create a virtual drive, if the virtual drive was not automatically created in the VM.

#### **Procedure**

## **Step 1** Add a virtual drive as follows:

Using Vsphere client:

- a) Right-click the virtual machine and click **Edit Settings**.
- b) In the **Hardware** tab, click on **Add**.

The **Add Hardware** window appears.

- c) You can select the type of device you wish to add. Select **Hard Disk**, and then click **Next**.
- d) Select the Create a new virtual disk option, and then click Next.
- e) In the Capacity section, use the Disk Size box to assign the desired disk space, and then click Next.

#### Note

Virtual machine templates for Logger, Rogger, AW, and HDS servers do not have a SQL database drive preprovisioned. The following reference table must be used to assign disk space to the virtual machine based on the type of validation errors will occur:

| Virtual Machine Template | Default Second Disk Size |
|--------------------------|--------------------------|
| Logger                   | 500 GB                   |
| Rogger                   | 150 GB                   |
| AW-HDS-DDS               | 750 GB                   |
| AW-HDS                   | 500 GB                   |
| HDS-DDS                  | 500 GB                   |
| CVP Reporting Server     | 438 GB                   |

You can custom size the SQL database disk space to meet the data retention requirements on an external AW-HDS-DDS server only, as calculated by the Database Estimator tool.

- f) On the Disk Provisioning section choose Thick provision Lazy Zeroed format. Click Next.
- g) In the Advanced Options section, retain the default options and then click Next.
- h) In the **Ready to Complete** section, click **Finish** to create the hard disk.
- Click **OK** to confirm the changes.

The Recent Tasks window at the bottom of the screen displays the progress.

- **Step 2** In Windows, navigate to **Disk Management**.
- **Step 3** Right-click on the **Disk 1** box and select **Online**.
- **Step 4** Initialize Disk 1 as follows:
  - a) Right-click on the **Disk 1** box and select **Initialize Disk**.
  - b) Check the **Disk 1** checkbox.
  - c) Select the **MBR** (**Master Boot Record**) radio button.
  - d) Click OK.
- **Step 5** Create a new disk partition as follows:
  - a) Right-click the graphic display of **Disk 1** and select **New Simple Volume**.
  - b) Click Next on the first page of the New Simple Volume Wizard.
  - c) On the **Specify Volume Size** page, retain the default volume size. Click **Next**.
  - d) On the **Assign Drive Letter or Path** page, assign drive letter (E). Click **Next**.
  - e) On the **Format Partition** page, format the partition as follows:
    - 1. Select the **Format this volume with the following settings** radio button.
    - 2. Click Format Disk.
    - 3. Select File System as NTFS and click Start.
    - 4. Select **Default** from the **Allocation unit size** drop-down menu.
    - 5. Enter a value in the **Volume label** field.
    - **6.** Check the **Perform a quick format** checkbox.

#### 7. Click Next.

#### f) Click Finish.

A popup window displays a message that you need to format the disk before you can use it.

The format is complete when the status changes to Healthy.

## **Step 6** Format the disk.

- a) Click Format disk.
- b) Click Start.

A popup displays a warning that formatting will erase all data on the disk.

- c) Click OK.
- d) When the format is complete, click **OK** to close the popup window.

## **Set Persistent Static Routes**

To create a persistent static route with the **route add** command, you need the destination subnet, the subnet mask, the local gateway IP, and the interface number of the local Private Network interface:

route add <destination subnet> mask <subnet mask> <gateway IP> IF <interface number> -p

You must launch the DOS prompt as an administrator to run the commands in this procedure.

#### **Procedure**

Step 1 On each, or PG VM, run ipconfig /all.

Record the IPv4 Address, Subnet Mask, and Physical Address (MAC address) for the Private Network interface.

Step 2 On each of these VMs, run route print -4.

Record the Interface for the Private Network. You can identify the correct interface by looking for its Physical Address (MAC address).

Step 3 On each of these VMs, run route add <destination subnet> mask <subnet mask> <gateway IP> IF <interface number> -p to add a persistent static route for the remote Private Network.

# **Run Windows Updates**

#### **Procedure**

Go to **Settings** > **Update & Security** and run Microsoft Windows Update.

# **Configure SQL Server for CCE Components**

Configure SQL Server on both the Unified CCE Rogger and the Unified CCE AW-HDS-DDS.

#### **Procedure**

- **Step 1** Click the **Windows Start** icon, and then select the Downward Arrow icon to display all applications.
- Step 2 Open Microsoft SQL Server Management Studio.
- Step 3 Log in.
- **Step 4** Expand **Security** and then **Logins**.
- **Step 5** If the BUILTIN\Administrators group is not listed:
  - a) Right-click Logins and select New Login.
  - b) Click **Search** and then **Locations** to locate BUILTIN in the domain tree.
  - c) Type **Administrators** and click **Check Name** and then **OK**.
  - d) Double-click BUILTIN\Administrators.
  - e) Choose Server Roles.
  - f) Ensure that **public** and **sysadmin** are both checked.

## **Upgrade**

- Make sure that the Windows update is not running in parallel when you install the release 12.0(1).
- The minimum disk space required to perform the upgrade is 2175 MB.
- During the upgrade process, the installer takes a backup of the existing configuration database. This backup is available in drive\temp\<instance name\_logger side><Major\_CC Minor\_AW Minor>.

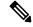

Note

The values for Major, CCMinor, AWMinor that are used in the backup folder name, are derived from the 11.0, 11.5 or 11.6 schema version of the system being upgraded (These are stored in the Version table of the CCE database and would translate into 181,3,3 for upgrades from 11.0(x) systems and 188,0,0 for 11.5(x) and 188.1.1 for 11.6(1) upgrades).

For example: C:\Temp\Inst\_sideA\_181\_3\_3 from 11.0(x) upgrade, C:\Temp\Inst\_sideA\_188\_0\_0 from 11.5(x) upgrades, and C:\Temp\Inst\_sideA\_188\_1\_1 from 11.6(x) upgrades.

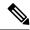

Note

Note: This backup may fail if the space required to backup configuration data as calculated by the installer is not available on the system. This is independent of the minimum space requirement listed above.

## **Cut Over from Side B to Side A**

Perform the following tasks during a maintenance window, in the order that they are listed.

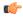

## **Important**

You must perform the tasks in the order that they are listed in this table. Some tasks link to procedures in other parts of the guide. When you reach the end of a procedure, refer back to this table to determine what you must do next. Failure to perform upgrade tasks in the order listed in this table can cause the upgrade to fail.

| Step    | Task                                                                                                    |  |  |
|---------|----------------------------------------------------------------------------------------------------|--|--|
| Configu | re the Cisco Voice Gateway dial-peer priority                                                                                                    |  |  |
| 1.      | Reverse the Cisco IOS Enterprise Ingress Voice Gateway dial-peer priority configuration so that calls are sent to the Side A Unified CVP server first and then to Side B. |  |  |
| 2.      | Change the Unified CVP scripts as required so they do not point to DNs and labels on Unified CVP Server 2B.                                                               |  |  |
| Bring o | lown Side B                                                                                                    |  |  |
| 3.      | On each of the following VMs, select <b>Unified CCE Service Control</b> on the desktop. Stop the Unified CCE services and change <b>Startup</b> to <b>Manual</b> :        |  |  |
|         | Side B Unified CCE Call Server                                                                                                    |  |  |
|         | Side B Unified CCE Data Server                                                                                                    |  |  |
|         | • External HDS with Side B as the Central Controller preferred side (if used)                                                                                             |  |  |
| 4.      | Power off the Finesse Secondary node VM in the vSphere client.                                                                                                    |  |  |
| 5.      | Power off the Unified Intelligence Center Subscriber VM in the vSphere client.                                                                                            |  |  |
| 6.      | Transfer the Unified CVP scripts and media files to the gateways that are not currently in use on Side A.                                                                 |  |  |
|         | See Transfer Unified CVP Scripts and Media Files, on page 47.                                                                                                    |  |  |
| 7.      | Shut down the following Unified CVP VMs from their Windows OS in the following order:                                                                                     |  |  |
|         | 1. Unified CVP Server 1B                                                                                                    |  |  |
|         | 2. Unified CVP Server 2B                                                                                                    |  |  |
|         | 3. Unified CVP Reporting Server                                                                                                    |  |  |
|         | Important At this point, Courtesy Callback no longer works. Unified CVP Reporting does not work unless you have an external Unified CVP Reporting Server.                 |  |  |
| 8.      | Power off the Unified Communications Manager Subscriber 2 VM in the vSphere client.                                                                                       |  |  |
| Bring u | pp Side A                                                                                                    |  |  |

| Step | Task                                                                                                    |  |  |
|------|----------------------------------------------------------------------------------------------------|--|--|
| 9.   | On each of the following VMs, select <b>Unified CCE Service Control</b> on the desktop. Start the Unified CCE services and change <b>Startup</b> to <b>Automatic</b> :                                        |  |  |
|      | Side A Unified CCE Rogger                                                                                                    |  |  |
|      | Side A Unified CCE AW-HDS-DDS (former Data Server)                                                                                                    |  |  |
|      | Side A PG (former Call Server)                                                                                                    |  |  |
|      | • External HDS with Side A as the Central Controller (if used)                                                                                                    |  |  |
|      | Verify that services are started.                                                                                                    |  |  |
| 10.  | If you changed the Unified Communications Manager device pool settings as part of the preupgrade, restore the original settings.                                                                              |  |  |
| 11.  | Direct agents to sign in to the Side A Finesse Primary node.                                                                                                    |  |  |
| 12.  | Change Unified Intelligence Center historical and real-time data sources to point to the Side A Unified CCE AW-HDS-DDS.                                                                                       |  |  |
|      | See Configure Unified Intelligence Center Data Sources for External HDS, on page 18 for steps on how to configure Unified Intelligence Center data sources. Use the IP address of the Unified CCE AW-HDS-DDS. |  |  |

# Migrate and Upgrade Side B

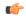

## **Important**

You must perform the tasks in the order that they are listed in this table. Some tasks link to procedures in other parts of the guide. When you reach the end of a procedure, refer back to this table to determine what you must do next. Failure to perform upgrade tasks in the order listed in this table can cause the upgrade to fail.

For best results, place the upgrade media ISOs on local data stores. Make sure to remove them when the upgrade is complete.

| Step     | Task                                                                                                    |  |  |
|----------|----------------------------------------------------------------------------------------------------|--|--|
| Start th | Start the Side B Unified CVP components                                                                        |  |  |
| 1.       | Start Unified CVP Server 1B and then start the Unified CVP Reporting Server.                                   |  |  |
|          | Note You do not need to start Unified CVP Server 2B as it is removed during the migration.                     |  |  |
| Upgrad   | le the Side B Unified CVP Servers                                                                              |  |  |
| 2.       | Remove the Unified CVP Server 2B VM.                                                                           |  |  |
| 3.       | Update the Cisco IOS Enterprise Ingress Voice Gateway dial-peer configuration to remove Unified CVP Server 2B. |  |  |

| Step       | Task                                                                                                    |
|------------|----------------------------------------------------------------------------------------------------|
| 4.         | Upgrade Unified CVP Server 1B.                                                                                                    |
|            | See Upgrade the Unified Customer Voice Portal, on page 7.                                                                                                    |
| Upgrade    | e Side B Cisco Voice Gateway IOS Version if needed                                                                                                    |
| 5.         | Upgrade the Side B Cisco Voice Gateway IOS version to the minimum required by the upgraded HCS for CC release (or later).                                                                                                    |
|            | See Upgrade Cisco Voice Gateway IOS Version, on page 30.                                                                                                    |
|            | See the <i>HCS for CC Compatibility Information</i> at https://www.cisco.com/c/en/us/support/unified-communications/hosted-collaboration-solution-contact-center/products-device-support-tables-list.htmlfor IOS support information. |
| Upgrade    | e the Side B Finesse and Unified Intelligence Center VMs                                                                                                    |
| 6.         | Power on the Finesse Secondary node VM in the vSphere client.                                                                                                    |
| 7.         | Upgrade the VMware version on the Finesse Secondary VM.                                                                                                    |
|            | See Upgrade the Virtual Machine Hardware Version, on page 34.                                                                                                    |
| 8.         | Update the settings on the Finesse Secondary VM.                                                                                                    |
|            | See Update VMware Settings for Cisco Finesse, on page 34.                                                                                                    |
| 9.         | Upgrade the Finesse Secondary node.                                                                                                    |
|            | See Upgrade Finesse, on page 11                                                                                                    |
| 10.        | Power on the Unified Intelligence Center Subscriber VM in the vSphere client.                                                                                                    |
| 11.        | Upgrade the VMware version on the Unified Intelligence Center Subscriber VM.                                                                                                    |
|            | See Upgrade the Virtual Machine Hardware Version, on page 34.                                                                                                    |
| 12.        | Update the settings on the Unified Intelligence Center Subscriber VM.                                                                                                    |
|            | See Update VMware Settings for Cisco Unified Intelligence Center, on page 34.                                                                                                    |
| 13.        | Upgrade the Unified Intelligence Center Subscriber.                                                                                                    |
|            | See Upgrade Cisco Unified Intelligence Center, on page 11                                                                                                    |
|            | <b>Note</b> Your configuration information migrates automatically to the upgraded version in the active partition.                                                                                                    |
| Prepare    | for Side B Migration to HCS for CC 2000 Agent Rogger Deployment                                                                                                    |
| 14.        | Back up and export the Side B SQL database.                                                                                                    |
|            | See Back Up Database, on page 36.                                                                                                    |
| Install th | he Side B Unified CCE Rogger                                                                                                    |

| Step     | Task                                                                                                |  |  |
|----------|----------------------------------------------------------------------------------------------------|--|--|
| 15.      | Create a VM for the Side B Unified CCE Rogger.                                                      |  |  |
|          | Select <b>CCE Rogger</b> from the drop-down list.                                                   |  |  |
| 16.      | Install Microsoft Windows Server on the Side B Unified CCE Rogger VM.                               |  |  |
| 17.      | Install VMware tools on the Side B Unified CCE Rogger VM.                                           |  |  |
| 18.      | Configure the network adaptors for the Side B Unified CCE Rogger.                                   |  |  |
|          | See Configure Network Adapters for Unified CCE Rogger and Unified CCE PG, on page 48.               |  |  |
| 19.      | Install antivirus software on the Side B Unified CCE Rogger.                                        |  |  |
| 20.      | Configure the database drive for the Side B Unified CCE Rogger.                                     |  |  |
|          | See Configure Database Drive, on page 49.                                                           |  |  |
| 21.      | Set persistent static routes.                                                                       |  |  |
|          | See Set Persistent Static Routes, on page 51.                                                       |  |  |
| 22.      | Run Windows updates.                                                                                |  |  |
|          | See Run Windows Updates, on page 51.                                                                |  |  |
| 23.      | Add the Unified CCE Rogger to the domain.                                                           |  |  |
| 24.      | Install Microsoft SQL Server.                                                                       |  |  |
| 25.      | Install Cisco Unified Contact Center Enterprise.                                                    |  |  |
| Configur | re the Side B Unified CCE Rogger                                                                    |  |  |
| 26.      | Add a UCCE Instance in Web Setup.                                                                   |  |  |
|          | See Add a UCCE Instance, on page 37.                                                                |  |  |
| 27.      | Configure SQL Server for the Logger database.                                                       |  |  |
|          | See Configure SQL Server for CCE Components, on page 51.                                            |  |  |
| 28.      | Configure the Logger database and log.                                                              |  |  |
|          | See Configure the Logger Database and Log, on page 37.                                              |  |  |
| 29.      | Import the Side B SQL database that you previously backed up in step 24.                            |  |  |
|          | See Outbound Option for High Availability: Preliminary Two-Way Replication Requirements, on page 39 |  |  |
| 30.      | Add a Unified CCE Router component in Web Setup.                                                    |  |  |
|          | See Add a Unified CCE Router Component, on page 40.                                                 |  |  |
| 31.      | Add a Unified CCE Logger component in Web Setup.                                                    |  |  |
|          | See Add a Unified CCE Logger Component, on page 41.                                                 |  |  |

|         | Task                                                                                                    |  |  |
|---------|----------------------------------------------------------------------------------------------------|--|--|
| Convert | Convert the Side B Unified CCE Data Server and Unified CCE Call Server                                                                              |  |  |
| 32.     | Upgrade the VMware version on the Side B Data Server VM.                                                                                            |  |  |
|         | See Upgrade the Virtual Machine Hardware Version, on page 34.                                                                                       |  |  |
| 33.     | Update the settings on the Side B Data Server VM.                                                                                                   |  |  |
|         | See Update VMware Settings on the Unified CCE Data Server, on page 42.                                                                              |  |  |
| 34.     | Convert the Side B Unified CCE Data Server to a Unified CCE AW-HDS-DDS.                                                                             |  |  |
|         | See Convert Unified CCE Data Server to Unified CCE AW-HDS-DDS, on page 43.                                                                          |  |  |
| 35.     | Update the real-time and historical data sources for Unified Intelligence Center to point to the Unified CCE AW-HDS-DDS.                            |  |  |
|         | You must update the historical data source database name to <i><instancename>_</instancename></i> awdb.                                             |  |  |
| 36.     | Upgrade the VMware version on the Side B Call Server VM.                                                                                            |  |  |
|         | See Upgrade the Virtual Machine Hardware Version, on page 34.                                                                                       |  |  |
| 37.     | Update the settings on the Side B Call Server VM.                                                                                                   |  |  |
|         | See Update VMware Settings on the Unified CCE Call Server, on page 44.                                                                              |  |  |
| 38.     | Remove the Router from the Side B Unified CCE Call Server.                                                                                          |  |  |
|         | See Remove the Router from the Unified CCE Call Server, on page 45.                                                                                 |  |  |
|         | Note If CTI OS Server is present, remove it as well. CTI OS is no longer supported.                                                                 |  |  |
|         | The Call Server is now a PG.                                                                                                    |  |  |
| 39.     | Run the Unified CCE installer on the Side B Unified CCE Rogger.                                                                                     |  |  |
|         | See Upgrade, on page 52.                                                                                                    |  |  |
| 40.     | Disable configuration changes on the Side B Unified CCE Rogger. Change the following registry key to 1:                                             |  |  |
|         | HKEY_LOCAL_MACHINE\SOFTWARE\Cisco Systems, Inc.\ICM\ <instance name="">\RouterB\Router\CurrentVersion\Configuration\Global\DBMaintenance</instance> |  |  |
| 41.     | Run the Unified CCE installer on the Side B Unified CCE AW-HDS-DDS (former Data Server).                                                            |  |  |
|         | See Upgrade, on page 52.                                                                                                    |  |  |
| 42.     | Run the Unified CCE installer on the Side B PG (former Call Server).                                                                                |  |  |
|         | See Upgrade, on page 52.                                                                                                    |  |  |
| 43.     | Modify the Side B PG to point to the Unified CCE Rogger.                                                                                            |  |  |
|         | See Modify the PG, on page 45.                                                                                                    |  |  |

| Step   | Task                                                                                                    |
|--------|----------------------------------------------------------------------------------------------------|
| 44.    | Modify the dialer to point to the Unified CCE Rogger (if using Outbound Option).                                               |
|        | See Modify the Dialer, on page 45.                                                                                             |
| Option | al: Upgrade the External HDS associated with Side B (if used)                                                                  |
| 45.    | Upgrade the VMware version on the External HDS associated with Side B.                                                         |
|        | See Upgrade the Virtual Machine Hardware Version, on page 34.                                                                  |
| 46.    | Run the Unified CCE installer on the External HDS associated with Side B.                                                      |
|        | See Upgrade , on page 52.                                                                                                    |
| 47.    | Update the Central Controller connectivity to point to the Unified CCE Rogger.                                                 |
|        | See Update the Central Controller Connectivity, on page 46.                                                                    |
| Option | al: Install language pack                                                                                                    |
| 48.    | Install the language pack on the Side B Unified CCE Rogger, AW-HDS-DDS, PG (formerly Call Server), and External HDS (if used). |
|        | See Install the Language Pack, on page 46.                                                                                     |
| Upgrad | le Side B Unified Communications Manager Subscriber 2                                                                          |
| 49.    | Power on the Unified Communications Manager Subscriber 2 VM in the vSphere client.                                             |
| 50.    | Upgrade the Side B Unified Communications Manager Subscriber 2.                                                                |
|        | See Upgrade Cisco Unified Communications Manager, on page 13                                                                   |
| 51.    | Upgrade JTAPI on the Side B PG (formerly Call Server).                                                                         |
|        | See Upgrade JTAPI on the PG, on page 46.                                                                                       |
| Option | al: Change hostnames of the Unified CCE components                                                                             |

| Ta | ask                                                                               |                                                                                                    |
|----|-----------------------------------------------------------------------------------|----------------------------------------------------------------------------------------------------|
| O  | Optional: Change the hostnames of the Unified CCE components (AW-HDS-DDS and PG). |                                                                                                    |
| Ne | lote                                                                              | You can perform this task when you reboot each component as part of the upgrade. If you do change the hostnames, you must also change them in the following places:                                              |
|    |                                                                                   | • Finesse                                                                                                    |
|    |                                                                                   | • PG Setup                                                                                                    |
|    |                                                                                   | • Unified Intelligence Center - Historical and real-time                                                                                                    |
|    |                                                                                   | • Private network DNS entries                                                                                                    |
|    |                                                                                   | • Live Data—If you change the hostname of the AW-HDS-DDS (former Data Server), Live Data no longer connects to the AW-HDS-DDS after the Data Server hostname is removed from DNS. To fix this, do the following: |
|    |                                                                                   | 1. Run the following CLI command on the CUIC-LD-IdS Publisher:                                                                                                    |
|    |                                                                                   | unset live-data aw-access secondary                                                                                                    |
|    |                                                                                   | 2. Restart Cisco Tomcat on the Side B AW-HDS-DDS.                                                                                                    |
|    |                                                                                   | <b>2.</b> Restart Cisco Tomcat on the Side B AW-HDS-DDS.                                                                                                    |

# Sync Side A to Side B

Perform these tasks during the third maintenance window to sync Side A and Side B.

| Step | Task                                                                                                    |  |  |
|------|----------------------------------------------------------------------------------------------------|--|--|
| 1    | Set the following registry key to 0 on either the Side B Unified CCE Rogger:                                                                                           |  |  |
|      | HKEY_LOCAL_MACHINE\SOFTWARE\Cisco Systems, Inc.\ICM\ <instance name="">\Router B\Router\CurrentVersion\Configuration\Global\DBMaintenance</instance>                   |  |  |
| 2    | On each of the following VMs, select <b>Unified CCE Service Control</b> on the desktop. Start the Unified CCE services and change Startup to Automatic, in this order: |  |  |
|      | 1. Side B Unified CCE Rogger                                                                                                    |  |  |
|      | 2. Side B Unified CCE AW-HDS-DDS                                                                                                    |  |  |
|      | 3. Side B PG                                                                                                    |  |  |
|      | 4. External HDS with Side B as the Central Controller preferred side (if used)                                                                                         |  |  |
|      | Verify that the services are started.                                                                                                    |  |  |

# Migrate Call Server to Unified CCE PG

Perform these tasks in a maintenance window. Perform these tasks on the Side A PG (former Call Server) and then on the Side B PG and in the order they are listed.

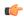

## Important

You must perform the tasks in the order that they are listed in this table. Some tasks link to procedures in other parts of the guide. When you reach the end of a procedure, refer back to this table to determine what you must do next. Failure to perform upgrade tasks in the order listed in this table can cause the upgrade to fail.

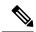

Note

You can continue the maintenance window that you used to sync Side A and Side B or you perform them in a later maintenance window.

| Step                                      | Task                                                                                                    |  |  |
|-------------------------------------------|----------------------------------------------------------------------------------------------------|--|--|
| For the Side A PG (formerly Call Server): |                                                                                                    |  |  |
| 1.                                        | Add a new CUCM PG.                                                                                                    |  |  |
|                                           | See Add a New CUCM PG, on page 61.                                                                                                    |  |  |
| 2.                                        | Remove the Dialed Number configuration.                                                                                                    |  |  |
|                                           | See Remove Dialed Number Configuration, on page 61.                                                                                                    |  |  |
| 3.                                        | Remove the Agent Targeting Rule configuration.                                                                                                    |  |  |
|                                           | See Remove Agent Targeting Rule Configuration, on page 62.                                                                                                    |  |  |
| 4.                                        | Remove the Network Trunk configuration.                                                                                                    |  |  |
|                                           | See Remove Network Trunk Configuration, on page 62.                                                                                                    |  |  |
| 5.                                        | Remove the Label configuration.                                                                                                    |  |  |
|                                           | See Remove Label Configuration, on page 63.                                                                                                    |  |  |
| 6.                                        | Remove the Unified CVP PIMs from PG Explorer.                                                                                                    |  |  |
|                                           | See Remove Unified CVP PIMs, on page 63.                                                                                                    |  |  |
| 7.                                        | Install CUCM PG3.                                                                                                    |  |  |
|                                           | See Install the CUCM PG, on page 63.                                                                                                    |  |  |
| 8.                                        | Install CG3.                                                                                                    |  |  |
|                                           | See Install CG3, on page 65.                                                                                                    |  |  |
| 9.                                        | Modify PG1 to VRU PG.                                                                                                    |  |  |
|                                           | See Modify PG1 to VRU PG, on page 65.                                                                                                    |  |  |
| 10.                                       | Uninstall CG1.                                                                                                    |  |  |
|                                           | See Uninstall CG1, on page 66.                                                                                                    |  |  |
| 11.                                       | In Finesse Administration, configure the CTI port information in CTI Server Settings for Side A. Restart the Cisco Tomcat service and the Cisco Finesse Tomcat service. |  |  |

| Step                                                                                        | Task                                                                                                    |  |
|---------------------------------------------------------------------------------------------|----------------------------------------------------------------------------------------------------|--|
| For the Side B PG (formerly Call Server):                                                   |                                                                                                    |  |
| 12.                                                                                         | Repeat Step 7 through Step 10 for the Side B PG.                                                                                                    |  |
| 13.                                                                                         | In Finesse Administration, configure the CTI port information in CTI Server Settings for Side B. Restart the Cisco Tomcat service and the Cisco Finesse Tomcat Service. |  |
| Redo Dialed Number, Agent Targeting Rule, and Network Trunk Group configuration as required |                                                                                                    |  |

## Add a New CUCM PG

#### **Procedure**

- **Step 1** In the **Configuration Manager** window, expand **Tools** > **Explorer Tools**.
- Step 2 Open PG Explorer.
- Step 3 Click Add PG and then enter the following values in the Logical Controller pane:
  - In the Name field, enter CUCM PG.
  - For Client type, choose CUCM.
  - Enter Primary CTI Address and Secondary CTI Address as mentioned in the generic PG.
- **Step 4** Delete the peripheral that was automatically created in the previous step.
- Step 5 Click Save.
- **Step 6** Drag the CUCM peripheral from the Generic PG to the CUCM PG.

A message appears asking if you are sure you want to move the peripheral to a different PG. Click **Yes** to confirm.

- **Step 7** Rename the Generic PG to VRU PG and change the Client type to **VRU**.
- Step 8 Click Save.

Make sure to record the Logical Controller ID of the new CUCM PG. You need to enter it when you install the PG.

# **Remove Dialed Number Configuration**

## Before you begin

Dialed numbers that are mentioned in any scripts must be removed from the scripts before you perform this procedure. Make sure that they are removed from all versions (not just the active scripts).

#### **Procedure**

- Step 1 On the Unified CCE Admin Workstation server, select Start > Cisco Unified CCE Tools > Administration Tools > Configuration Manager.
- **Step 2** In Configuration Manager, expand **Tools** > **List Tools**.
- Step 3 Open Dialed Number / Script Selector List.
- **Step 4** Select **Routing Client** as the existing VRU for Unified CVP 2A / Unified CVP 2B and then click **Retrieve**.
- **Step 5** Select each dialed number associated to the routing client and then click **Delete**.
- Step 6 Click Save.

# **Remove Agent Targeting Rule Configuration**

#### **Procedure**

- Step 1 On the Unified CCE Admin Workstation server, select Start > Cisco Unified CCE Tools > Administration Tools > Configuration Manager.
- Step 2 Expand List Tools.
- **Step 3** Select **Agent Targeting Rule**.
- **Step 4** Remove the Routing Client for Unified CVP 2A and Unified CVP 2B.
- Step 5 Click Save.

## **Remove Network Trunk Configuration**

- Step 1 On the Unified CCE Admin Workstation server, select Start > Cisco Unified CCE Tools > Administration Tools > Configuration Manager.
- **Step 2** Expand **Explorer Tools**.
- **Step 3** Select **Network Trunk Group Explorer**.
- **Step 4** From the **PG** list, select **VRU\_PG** and then click **Retrieve**.
- **Step 5** Expand **GENERIC** and click any trunk group that appears beneath it.
- Step 6 Click Multiple.
- **Step 7** In the **Delete Multiple** dialog box, select all of the CVP 2A and CVP 2B trunk groups and then click **Delete**.
- Step 8 Click OK.
- Step 9 Click Save.

## **Remove Label Configuration**

#### **Procedure**

- Step 1 On the Unified CCE Admin Workstation server, select Start > Cisco Unified CCE Tools > Administration Tools > Configuration Manager.
- Step 2 Expand List Tools.
- Step 3 Select Label List.
- **Step 4** Remove the labels associated with Unified CVP 2A and Unified CVP 2B.

## Remove Unified CVP PIMs

#### **Procedure**

- Step 1 On the Unified CCE Admin Workstation server, select Start > Cisco Unified CCE Tools > Administration Tools > Configuration Manager.
- **Step 2** Explorer Tools.
- Step 3 Open PG Explorer.
- Step 4 Select VRU PG.
- **Step 5** Delete the PIMs for Unified CVP 2A and Unified CVP 2B.
- Step 6 Click Save.

## Install the CUCM PG

- Step 1
- Step 2 On the PG (former Call Server), choose Start > All Programs > Unified CCE Tools > Peripheral Gateway Setup.
- **Step 3** In the **Instance Component** section, click **Add**.
- Step 4 Click Peripheral Gateway.
- **Step 5** In the **Peripheral Gateways Properties** dialog, do the following:
  - a) Check the **Production Mode** check box.
  - b) Check the Auto start at system start up check box.
  - c) Check the **Duplexed Peripheral Gateway** check box.
  - d) From the **PG Node Properties ID** drop-down list, select **PG3**.
  - e) Select the appropriate side (Side A or Side B).
  - f) In the **Client Type Selection** section, add **CUCM** to the Selected Types.
  - g) Click Next.

- Step 6 In the Peripheral Gateway Managers section of the Peripheral Gateway Component Properties dialog box, click Add.
- Step 7 Select CUCM and PIM1 and click OK.
- **Step 8** Check the **Enabled** check box.
- **Step 9** In the **Peripheral Name** field, enter CM.
- **Step 10** In the **Peripheral ID** field, enter the Peripheral ID that the system generated in Step 8 after the CUCM PG was added.
- **Step 11** In the **Agent Extension Length** field, enter the extension length for this deployment.
- **Step 12** In the **CUCM Parameters** section, do the following:
  - a) In the Service field, enter the hostname of the Unified Communications Manager Subscriber.
  - b) In the User ID field, enter pguser.
  - In the User Password field, enter the password of the user that will be created on Unified Communications
    Manager.
  - d) In the Mobile Agent Codec field, choose either G711 ULAW/ALAW or G.729.
- Step 13 Click OK.
- **Step 14** In the **Logical controller ID** field, enter the Logical controller ID of the CUCM PG that you created previously in PG Explorer.
- Step 15 In the CTI Call Wrapup Data delay field, enter 0. Click Next.
- Step 16 In the Device Management Protocols Properties dialog box, do the following:
  - a) For Side A PG:
    - Select Side A preferred.
    - For Side A properties, select CallRouter is local.
    - For Side B properties, select CallRouter is remote (WAN).
  - b) For Side B PG:
    - Select Side B preferred.
    - For Side A properties, select CallRouter is remote (WAN).
    - For Side B properties, select CallRouter is local.
  - c) For both sides:
    - Accept the default in the Usable Bandwidth (kbps) field.
    - Accept the default in the Heartbeat Interval (100ms) field.
  - d) Click Next.
- **Step 17** In the **Peripheral Gateway Network Interfaces** dialog box, complete the interface fields:
  - a) Enter the Private and Visible network interface hostnames. For the PG, use the same hostnames for private and private high. For the Router, enter the hostname of the Unified CCE Rogger Side A for the Router visible A and Router visible A high interfaces. Enter the hostname of the Unified CCE Rogger Side B for the Router visible B and Router visible B high interfaces.
  - b) For the Side A PG, in the **Private Interfaces** section, click **QoS**. Check **Enable QoS** and click **OK**.
  - c) For both the Side A and Side B PGs, in the Visible Interfaces section, click QoS. Check Enable QoS and click OK.

- d) Click Next.
- **Step 18** In the Check Setup Information dialog box, click Next.
- Step 19 In the Setup Complete dialog box, click Finish.

## **Install CG3**

#### **Procedure**

- Step 1 Launch Peripheral Gateway Setup.
- Step 2 In the Instance Components section, click Add.
- **Step 3** In the Component Selection dialog box, click **CTI Server**.
  - a) Check **Production mode**.
  - b) Check Auto start at system startup.
  - c) Check **Duplexed CTI Server**.
  - d) From the CG node properties pane ID list, choose CG3.
  - e) Enter 3 in the CG node properties ICM system ID field.
  - f) Click the appropriate side.
  - g) Click Next.
- **Step 4** In the CTI Server Component Properties dialog box, do the following:
  - a) For Side A, enter 42027 for non-secured connection and 42030 for secured connection in the Client Connection Port Number field.
  - b) For Side B, enter **43027** for non-secured connection and **43030** for secured connection in the Client Connection Port Number field.
  - **Note** Before establishing secured connection between components, ensure that the security certificate management process is completed. For more information on secured connections, see Security Guide for Cisco Unified ICM/Contact Center Enterprise
- Step 5 Click Next.
- **Step 6** In the CTI Server Network Interface Properties dialog box, fill in all interface fields and then click **Next**.
- **Step 7** Check your setup information and then click **Next**.
- Step 8 Click Finish.

# **Modify PG1 to VRU PG**

- **Step 1** Open Peripheral Gateway Setup.
- Step 2 Select PG1.
- Step 3 Click Edit.
- Step 4 In the Client Type Selection section, remove CUCM.

- Step 5 Click Next.
   Step 6 In the Peripheral Gateway Component Properties dialog box, remove the CUCM PIMs that were used for connecting to CUCM and click Next.
   Step 7 In the Device Management Protocol Properties dialog box, click Next.
   Step 8 In the Peripheral Gateway Network Interfaces dialog box, enter the hostname or IP address of the Unified CCE Rogger Side A for the Router visible A and Router visible A high interfaces. Enter the hostname or IP address of the Unified CCE Rogger Side B for the Router visible B and Router visible B high interfaces.
- Step 9 Click Next.
- Step 10 In the Check Setup Information dialog box, click Next.
- Step 11 Check the Yes, start the Unified ICM/CC Node Manager check box and click Finish.

## **Uninstall CG1**

#### **Procedure**

- **Step 1** Open Peripheral Gateway Setup.
- Step 2 Select CG1.
- Step 3 Click Delete.
- Step 4 Click OK.

# **Switch into HCS for Contact Center Deployment**

| Step | Task                                                                                                    |
|------|----------------------------------------------------------------------------------------------------|
| 1.   | In <b>Unified CCE Administration</b> > <b>Deployment</b> , switch into the HCS for Contact Center: 2000 Agents deployment type. |
| 2.   | Validate the HCS for Contact Center deployment in Unified CCE Administration.                                                   |
|      | See Validate HCS for Contact Center Deployment and Build System Inventory, on page 66.                                          |
| 3.   | Direct agents to sign in to the correct Finesse node.                                                                           |

# **Validate HCS for Contact Center Deployment and Build System Inventory**

Validate the HCS for Contact Center deployment using the Unified CCE Administration Deployment tool.

As you complete the procedure, you are prompted only for missing information; you may not need to perform each step.

# **Postupgrade Tasks**

You can perform these postupgrade tasks in any order.

| Component   | Task                                                                                          |
|-------------|-----------------------------------------------------------------------------------------------|
| Finesse     | Complete postupgrade tasks for the Finesse desktop layout.                                    |
|             | See Finesse Desktop Layout Postupgrade Tasks, on page 67.                                     |
|             | Finesse server need a restart after the upgrade of peripheral gateways (PG).                  |
| Unified CVP | Upgrade Call Studio.                                                                          |
|             | Upgrade Unified Call Studio, on page 67                                                       |
|             | Optional: Synchronize the metadata files for the Unified CVP REST API using the sync-up tool. |
|             | See Initiate Metadata Synchronization for Unified CVP Rest API, on page 68.                   |
| All         | Optional: Upgrade ESXi.                                                                       |
|             | See Upgrade VMware vSphere ESXi, on page 69.                                                  |

## **Finesse Desktop Layout Postupgrade Tasks**

If you do not use a custom desktop layout, do the following after upgrading Cisco Finesse:

- 1. Click **Restore Default Layout** on the Manage Desktop Layout gadget to add all updates from the new default desktop layout.
- **2.** Disable the Agent Queue Statistics gadget from the default desktop layout for the Agent role. This gadget is not supported for the Agent role in HCS for CC deployments.
- 3. Optional: Enable Live Data Report gadgets for the Agent role.

If you use a custom desktop layout, do the following after upgrading Finesse:

- 1. Add optional Live Data Report gadgets for the Agent role after upgrading Cisco Finesse.
- **2.** If you want to restore a previous layout for the desktop, sign in to the Administration Console on the primary Finesse node. Copy and paste your saved layout XML into the Manage Desktop Layout gadget.

# **Upgrade Unified Call Studio**

## Before you begin

Obtain a new license for Unified Call Studio because licenses for earlier versions are invalid with the latest version.

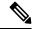

Note

Upgrade of Call Studio is supported through the migration process.

#### **Procedure**

**Step 1** Open Call Studio, right-click any existing project in the Navigator view, choose **Export**.

The **Export** wizard opens.

Step 2 Navigate to General > File System, and click Next.

**Note** From the list displayed by the Export wizard, select multiple projects to export them simultaneously.

- **Step 3** Browse to the directory where the projects will be exported and click **OK** and then click **Finish**.
- **Step 4** Uninstall the Call Studio software.

For more information, see the Unified CVP/Call Studio Uninstallation section.

**Step 5** Install the Call Studio software.

For more information, see the Install Unified Call Studio section.

#### **Install Unified Call Studio**

#### **Procedure**

- **Step 1** Mount the Unified CVP software (including CVP Studio) installer ISO image, and run setup.exe.
- **Step 2** On the **Welcome** screen, click **Next**.

Note If you click **Cancel** here or on the dialog screens that follow before the **Ready to Install the Program** screen, the installation is canceled. The **Exit Setup** dialog box appears.

- Step 3 Review Copyrights to Products used by Call Studio and click Next.
- **Step 4** Review and accept the license agreement, and click **Next**.
- Step 5 On the Choose Destination Location screen, select the folder where setup will install files. By default, it is C:\Cisco\CallStudio.
- Step 6 On the InstallShield Wizard Complete screen, click Install.
- **Step 7** Click **Finish** to exit the wizard.

The Call Studio software is installed on your computer.

# **Initiate Metadata Synchronization for Unified CVP Rest API**

In the Unified CVP REST API architecture, information of media files on Media Server and VXML applications on a VXML server is saved on a WSM Server as metadata in Derby database. This metadata information is created, updated, and deleted by the REST API calls. There may be situations where the metadata may go out of sync with files on VXML Servers and Media Servers. Examples are addition and deletion of Unified CVP Servers, deployment of apps and media files by a tool other than the REST API, and Unified CVP Media Server or the VXML server upgraded from a version where the REST API was not supported.

A command line tool "metasynch.cmd" is available at C:\Cisco\CVP\wsm\CLI to enable synchronization of metadata with the files on VXML Servers and Media Servers. The tool internally uses the Synch up API to perform the synchronization. It takes three arguments- WSM user name, WSM user password, and server type (MEDIA, VXML or VXML\_STANDALONE). Based on the server type information, all servers of the

respective server type are synchronized. If the server type argument is not provided, metadata is synchronized with all media servers and VXML servers configured in OAMP.

In case of an upgrade, the media files and VXML applications are present in the Media Servers and VXML Servers but corresponding metadata information is not present in the WSM Server. The absence of metadata information limits a user from using the REST API to access, update, and delete existing media files and VXML applications on the Media Server and the VXML Server.

## Synchronize Metadata Files Using Sync-Up Tool

To invoke metasynch.cmd, complete the following steps.

#### **Procedure**

- Step 1 On the Unified CVP OAMP Server, navigate to the C:\Cisco\CVP\wsm\CLI location.
- **Step 2** Run the **metasynch.cmd** file with following arguments:
  - wsm username
  - · wsm password

#### Example:

metasynch.cmd wsmusername wsmpassword MEDIA

Usage: metasynch [options] username password [servertype]

servertype: MEDIA/VXML

options: -help -? print this help message

Note

The server type argument should be MEDIA, VXML type. If the server type argument is not provided, the metadata is synched with all the VXML applications on VXML servers and all media files on Media servers. Logs for synch command tool can be found at the following location:

C:\Cisco\CVP\wsm\CLI\log\SyncTool.log

# Upgrade VMware vSphere ESXi

If you use VMware vCenter Server in your deployment, upgrade VMware vCenter Server before upgrading VMware vSphere ESXi.

Upgrade VMWare vSphere ESXi on Side A and Side B servers to the latest version supported with this release of HCS for CC. HCS for CC uses standard upgrade procedures, which you can find using VMware documentation (https://www.vmware.com/support/pubs/).

Upgrade VMware vSphere ESXi